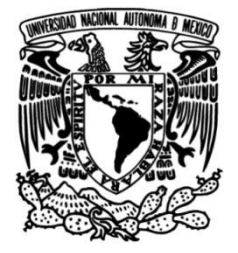

# **UNIVERSIDAD NACIONAL AUTÓNOMA DE MÉXICO**

# **FACULTAD DE INGENIERÍA**

# **Reporte de actividades profesionales en la empresa SolidServicios S.A. de C.V.**

# **INFORME DE ACTIVIDADES PROFESIONALES**

Que para obtener el título de **Ingeniero Mecatrónico**

# **P R E S E N T A**

Eric Daniel Luna Gómez

# **ASESOR DE INFORME**

M.A. Luis Yair Bautista Blanco

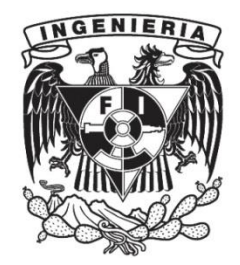

**Ciudad Universitaria, Cd. Mx., 2021**

# **ÍNDICE**

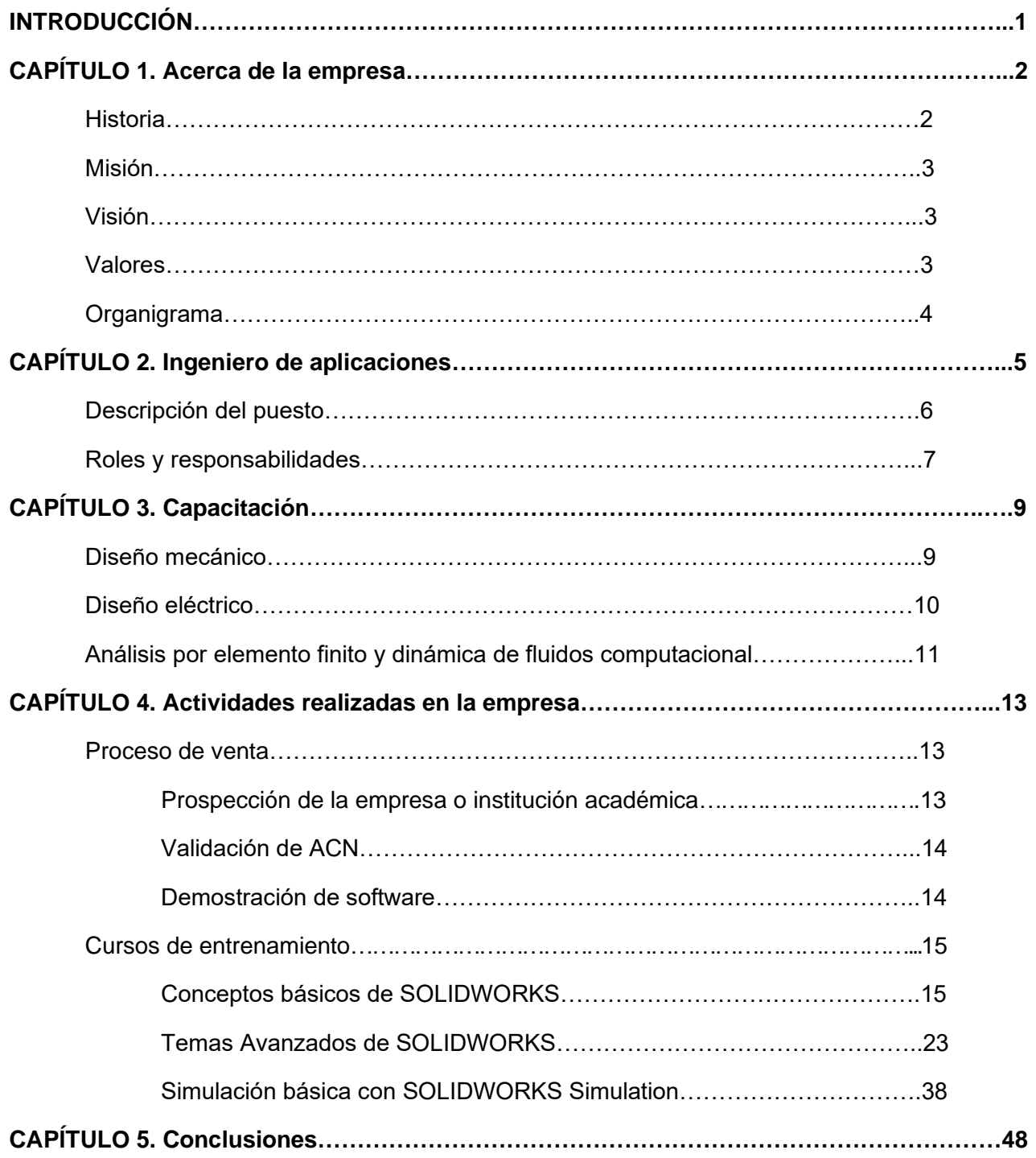

# <span id="page-2-0"></span>**INTRODUCCIÓN**

Formar parte de un distribuidor oficial de SOLIDWORKS® representa un reto profesional que pone a prueba los conocimientos aprendidos a lo largo de la formación académica de cualquier estudiante. Este escrito está divido en 5 capítulos en donde se describe completamente la experiencia como ingeniero de aplicaciones en SolidServicios.

En los primeros 2 capítulos de este trabajo, se detallan los antecedentes de la empresa, su contexto geográfico - económico y posteriormente su organización, para después describir el perfil que debe cumplir cualquier aspirante a ingeniero de aplicaciones y las funciones que éste realizará día con día.

Posteriormente, se redacta el proceso de capacitación de los nuevos ingenieros de aplicaciones, comenzado con las herramientas de diseño mecánico y diseño eléctrico, para terminar esta etapa con el aprendizaje de las herramientas de análisis por elemento finito y dinámica computacional que incluye el software.

En el capítulo 4 se explican todas las actividades realizadas iniciando con el proceso de venta del software, en donde se menciona el proceso de validación y cualificación del cual es responsable un ingeniero de aplicaciones para determinar las necesidades reales de una empresa y generar una demostración del programa. Así mismo, en este capítulo se describen 3 cursos de entrenamiento que el ingeniero debe ser capaz de enseñar a los usuarios del software, definiendo completamente cualquier aspecto teórico que abarca el entrenamiento.

Finalmente se concluye este escrito contrastando la formación universitaria respecto a los conocimientos que demanda un perfil tan completo de ingeniero de aplicaciones CAD/CAE.

## <span id="page-3-0"></span>**CAPÍTULO 1. Acerca de la empresa**

SolidServicios es una empresa mexicana proveedora de software de diseño asistido por computadora (CAD), ingeniería asistida por computadora (CAE), manufactura asistida por computadora (CAM) y gestión de datos de producto (PDM).

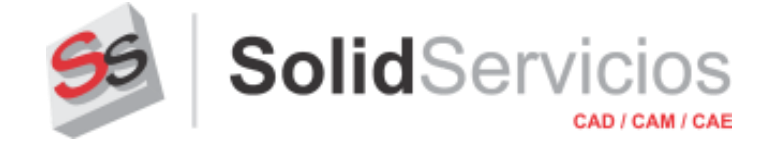

Figura 1. SolidServicios S.A. de C.V.

La empresa está conformada por diversas áreas que se mencionan a continuación:

- o Administración y Contabilidad
- o Facturación y Cobranza
- o Ingeniería avanzada
- o Mercadotecnia
- o Servicio al cliente
- o Ventas

La compañía cuenta con una oferta diversa de soluciones tecnológicas que aceleran el desarrollo de productos de la industria favoreciendo la colaboración y la innovación en la misma. Los programas principales que distribuye son:

- o SOLIDWORKS
- o 3DEXPERIENCE WORKS
- o SolidCAM
- o Logopress
- o Lantek
- o Driveworks

#### **1.1. Historia**

La organización inició labores en el año 2001 en Zapopan, Jalisco ofreciendo soluciones para el área de ingeniería de diseño y manufactura. Con el paso del tiempo, logró posicionarse como uno de los principales distribuidores autorizados de SOLIDWORKS*®* gracias a sus adecuados servicios de consultoría y venta de software, de manera que sus clientes mejoren sus flujos de diseño, manufactura, simulación y administración de toda la información de sus productos.

SolidServicios ha sido galardonada en diversas ocasiones por SOLIDWORKS*®* debido a su crecimiento en cartera de clientes a nivel Norte América (*Top Reseller SOLIDWORKS Install Base Growth NAM*) así como por su rendimiento en el posicionamiento de licencias en el sector comercial y educativo (*100% Club SOLIDWORKS y 100% Club Educational*) reafirmando su compromiso con la industria y la formación de los futuros ingenieros. Lo anterior ha propiciado que la compañía crezca en personal y hoy en día tenga una nueva sede en Naucalpan, Estado de México donde me encuentro laborando.

## **1.2. Misión**

Ayudar con entrega y responsabilidad a través de nuestras soluciones tecnológicas y servicios al crecimiento, rentabilidad y fortalecimiento de las empresas mexicanas. Contribuyendo así al mejoramiento de la calidad e innovación de los productos de nuestros clientes.

#### **1.3. Visión**

Ser la mejor alternativa en la implementación de soluciones CAD/CAM/CAE y servicios enfocados al diseño y desarrollo de productos en la industria manufacturera.

#### **1.4. Valores**

SolidServicios es una empresa basada en principios y valores orientados a un esquema "ganar – ganar", con nuestra dedicación centrada en el cliente porque entendemos que el crecimiento de nuestros clientes nos brinda la oportunidad de nuestro propio crecimiento.

- o **Trabajo en equipo:** juntos somos más.
- o **Organización:** creemos en el orden para lograr resultados.
- o **Servicio:** el cliente primero.
- o **Lealtad:** Confianza y unión en equipo.
- o **Profesionalismo:** comprometidos con nuestro trabajo.
- o **Comunicación formal:** formalidad en el hacer.
- o **Integridad:** hacemos lo que decimos.
- o **Honestidad:** la base en nuestros servicios.
- o **Respeto:** nuestra base de entendimiento.
- o **Responsabilidad:** cumplimos nuestros compromisos.

#### **1.5. Organigrama**

Actualmente soy parte del área de ingeniería avanzada que se encuentra bajo supervisión directa del gerente de ingeniería. Durante mi etapa de entrenamiento fui supervisado por el coordinador del área, quien de igual manera es el encargado de asignar las actividades que realizará cada miembro del equipo.

En seguida, se muestra el organigrama simplificado de la empresa SolidServicios destacando la posición que desempeñé.

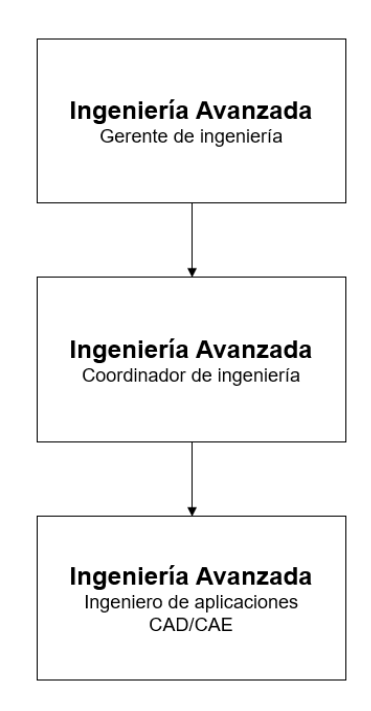

Figura 2. Organigrama de SolidServicios.

## <span id="page-6-0"></span>**CAPÍTULO 2. Ingeniero de aplicaciones**

Dentro de la empresa desempeño el cargo de ingeniero de aplicaciones CAD/CAE, a través del cual he logrado contrastar y poner en práctica el conocimiento adquirido a lo largo de mi formación académica.

Una vez aceptado en el equipo de ingeniería de SolidServicios, comencé una etapa de capacitación en las diversas herramientas de diseño mecánico en SOLIDWORKS*®*, dicha etapa tuvo una duración aproximada de 3 meses en los que tuve la oportunidad de conocer más afondo las herramientas que proporciona el software para la creación de piezas, dibujos y ensambles. Respecto al diseño de piezas, aprendí a utilizar distintos módulos del programa para el diseño de productos entre los cuales se destacan: miembros estructurales, chapa metálica, diseño de moldes y diseño de superficies.

Debo resaltar que es sumamente importante para nosotros conocer de forma completa los comandos y los atajos del software ya que esto facilita sustancialmente el tiempo que se invierte en el diseño de productos.

Al culminar el proceso de capacitación, presenté los exámenes de certificación de los módulos mencionados, mismos que fueron aprobados para avanzar en mi formación profesional dentro de la empresa. Estas certificaciones en diseño tienen vigencia permanente, en el centro de certificaciones oficial de SOLIDWORKS

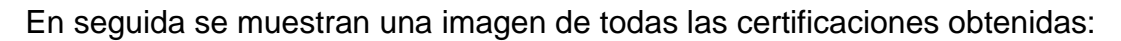

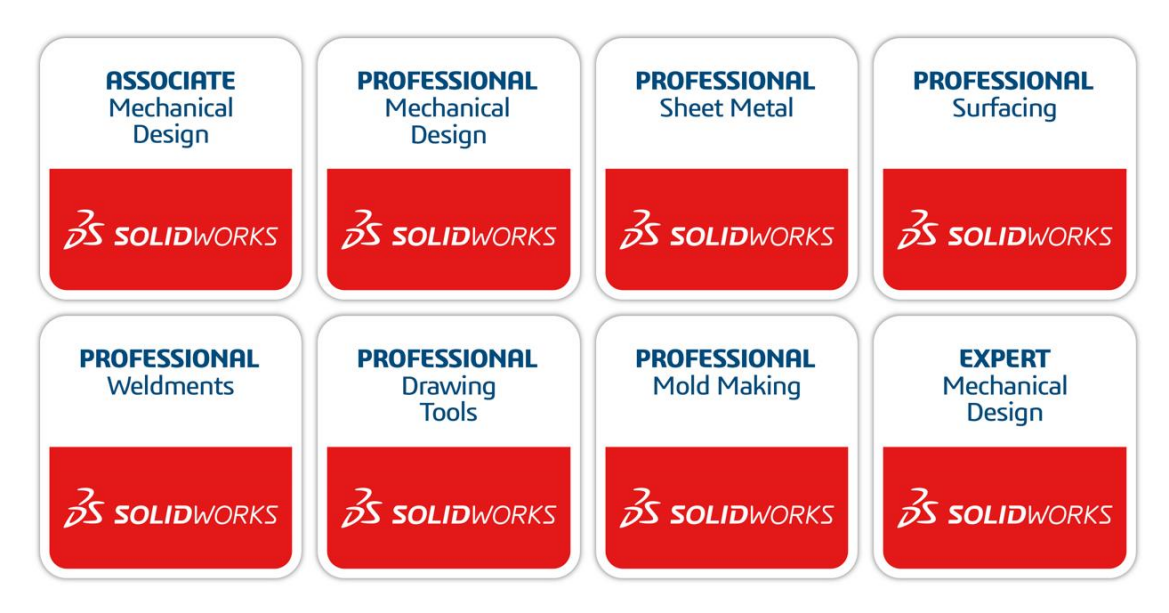

Figura 3. Certificaciones de SOLIDWORKS en diseño.

La siguiente etapa implica aplicar los conocimientos adquiridos en demostraciones para empresas interesadas en comprar soluciones de SOLIDWORKS*®*, cursos de capacitación a los ingenieros de diseño y/o manufactura, y por último brindar soporte técnico ante cualquier falla o desperfecto que haya en el uso del software.

Por último, una vez que dominé las herramientas de diseño inicié la última etapa de capacitación, esta vez en las herramientas de análisis de elemento finito (FEA) y dinámica de fluidos computacional (CFD). Es fundamental tener conocimiento en mecánica de sólidos y mecánica de fluidos, de igual manera es muy importante tener nociones básicas respecto al método de elemento finito y al método de volumen finito ya que sin importar si se realizará un estudio estático estructural, un estudio de frecuencias o un estudio térmico, debe conocerse que tipo de contactos se definirán entre los componentes de un ensamblaje, que tipo de malla deberá aplicarse al modelo y cuáles son los parámetros adecuados para generar una malla que permitan obtener resultados precisos después de resolver el estudio.

En seguida se presentan las certificaciones obtenidas en el área de simulación:

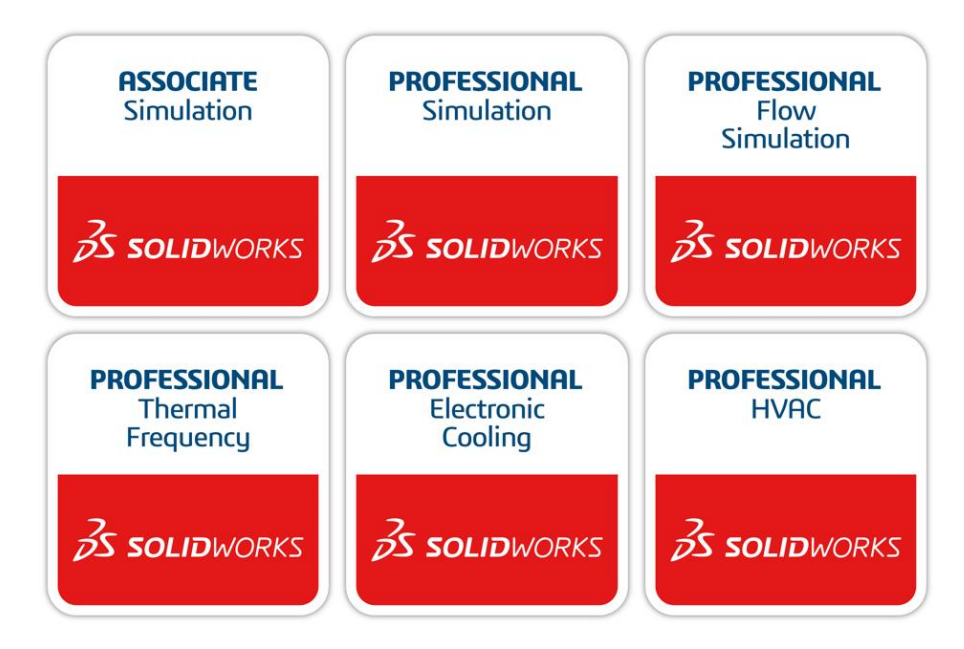

Figura 4. Certificaciones en simulación FEA y CFD.

#### **2.1. Descripción del puesto**

Es importante mencionar que la formación académica de los aspirantes a esta posición debe cumplir con alguna de las siguientes carreras:

- o Ingeniería Eléctrica
- o Ingeniería Mecánica
- o Ingeniería Mecatrónica
- o Ingeniería Industrial

Debido a la constante comunicación con los demás equipos de la organización como el área de venta y el área de marketing, los postulantes deben tener una buena capacidad para explicar sus ideas y deben ser capaces de intercambiar información con personal sin una formación académica en el área de diseño de producto, adicionalmente es indispensable un manejo flujo del idioma inglés, tanto oral como escrito, dado el contacto con clientes y técnicos en Estados Unidos de América que hablan este idioma.

La empresa requiere que sus aspirantes cuenten con los siguientes conocimientos:

- o Manejo básico de SOLIDWORKS*®*, se da preferencia a quienes cuenten con certificaciones CSWA y/o CSWP.
- o Interpretación de dibujos mecánicos y experiencia en tolerancias GD&T.
- o Proceso de maquinado, gestión de trayectorias y creación de código G para máquinas CNC.
- o Simulación estructural mediante software FEA, no necesariamente SOLIDWORKS Simulation.

#### **2.2. Roles y responsabilidades**

En seguida se enlistan las responsabilidades generales del puesto:

- o Impartir cursos de capacitación entre los cuales destacan:
	- ✓ Conceptos básicos de SOLIDWORKS*®*
	- ✓ Temas avanzados de SOLIDWORKS*®*
	- ✓ SolidWorks: Miembros estructurales
	- ✓ SolidWorks: Chapa metálica
	- ✓ SolidWorks: Diseño de moldes
	- ✓ SolidWorks: Diseño de superficies
	- ✓ SolidWorks: Herramientas de dibujos
	- ✓ SolidWorks Simulation Estándar
	- ✓ SolidWorks Simulation Profesional
	- ✓ SolidWorks Flow Simulation
- o Dar seguimiento a las prospecciones realizadas por el área de ventas, en donde se detallan los asuntos críticos de negocio (ACN) de las empresas. A través de éstos es necesario preparar los archivos que serán utilizados en una

demostración del software con el director y los gerentes de diseño y/o manufactura de la compañía.

- o Realizar la instalación del software y, en caso de ser necesario, realizar una implementación en donde se llevan a cabo juntas para conocer los actuales procesos de documentación/diseño y cómo éstos se complementarán con el software adquirido.
- o Brindar soporte técnico a los clientes para resolver los posibles errores que se generan al momento de utilizar el programa.

# <span id="page-10-0"></span>**CAPÍTULO 3. Capacitación**

El entrenamiento es crucial en SolidServicios ya que esta etapa sienta el conocimiento respecto al uso del software y como éste puede ayudar a las empresas a mejorar sus procesos. Lo anterior implica que los aspirantes sean completamente autodidactas y tengan conocimientos sólidos de su formación universitaria.

Durante mis dos años de colaboración en SolidServicios, mi proceso de entrenamiento se dividió en dos etapas, en la primera abarqué el área de diseño mecánico, así como el diseño eléctrico, mientras que la segunda fue acerca de las soluciones multiproducto como simulación FEA y CFD.

#### **3.1. Diseño mecánico**

Antes de manejar cualquier otra solución de SOLIDWORKS*®*, es muy importante dominar las herramientas de diseño mecánico por lo que inicié consultando el manual de conceptos básicos de SOLIDWORKS*®*. Este entrenamiento fue fácil de completar ya que los tópicos principales coinciden con los planes de estudio de las asignaturas de Diseño mecánico e industrial y Diseño y manufactura asistidos por computadora, en donde se revisa el flujo de diseño en el modelado de piezas y su ensamblado en un software de diseño 3D, dicho flujo parte de la creación de un croquis en uno de los planos de referencia (alzado, planta, lateral) para posteriormente dibujar las entidades que conformarán la geometría (líneas, arcos, círculos) y finalmente crear la geometría 3D mediante los comandos especializados del software (extrusión, revolución, recubrimiento). Sin embargo, una definición muy importante que introduce este manual es el concepto de *intención de diseño*, el cuál es un plan acerca de cómo debe comportarse un modelo ante los cambios y modificaciones que sobre éste mismo se hagan. La intención de diseño se rige por la manera en la que se crean los modelos, es decir, por la estructura del árbol de operaciones, ésta también deberá ser simple ya que al utilizar menor cantidad de operaciones el rendimiento del software estará optimizado y el flujo de diseño de las piezas será fácil de entender por los nuevos usuarios de las empresas. El último punto a resaltar del manual de entrenamiento es que a lo largo de sus 14 lecciones se ven comandos que facilitan la definición de cotas y relaciones, la creación de vistas de dibujos de forma automática y también algunas otras herramientas que permiten ensamblar los componentes de un ensamblaje en cuestión de minutos, por lo anterior, tuve la oportunidad de consolidar los conocimientos en el uso de SOLIDWORKS*®*.

En los meses posteriores continué con manuales de técnicas avanzadas de diseño de piezas dentro de los cuales puedo destacar el diseño de chapas metálicas, miembros estructurales, diseño con superficies y diseño de moldes. El tiempo que me tomó especializarme en cada uno de los tópicos mencionados fue de aproximadamente un mes por módulo de diseño ya que primero aprendí los fundamentos de cada metodología de diseño, posteriormente revisé todos los comandos especializados, así como sus técnicas de modelado para finalmente aprender a manejar herramientas que automatizan la creación de planos para este tipo de productos.

# **3.2. Diseño eléctrico**

SOLIDWORKS es ampliamente conocido por su plataforma CAD, sin embargo, existen más soluciones que complementan todo el proceso de diseño de un producto sencillo o todo un proyecto de ingeniería para la industria automotriz, militar o aeroespacial. Tal es el caso de SOLIDWORKS Electrical*®* una aplicación independiente enfocada a proyectos de automatización y de electroneumática.

SOLIDWORKS Electrical*®* es una herramienta que permite vincular el diseño mecánico con el diseño eléctrico, esto se logra por medio de un conector que vincula los modelos 3D con los componentes eléctricos en un plano eléctrico y/o de control, de esta manera, es posible crear ruteos de cables dentro de la plataforma CAD y así generar una lista de cables con las longitudes reales.

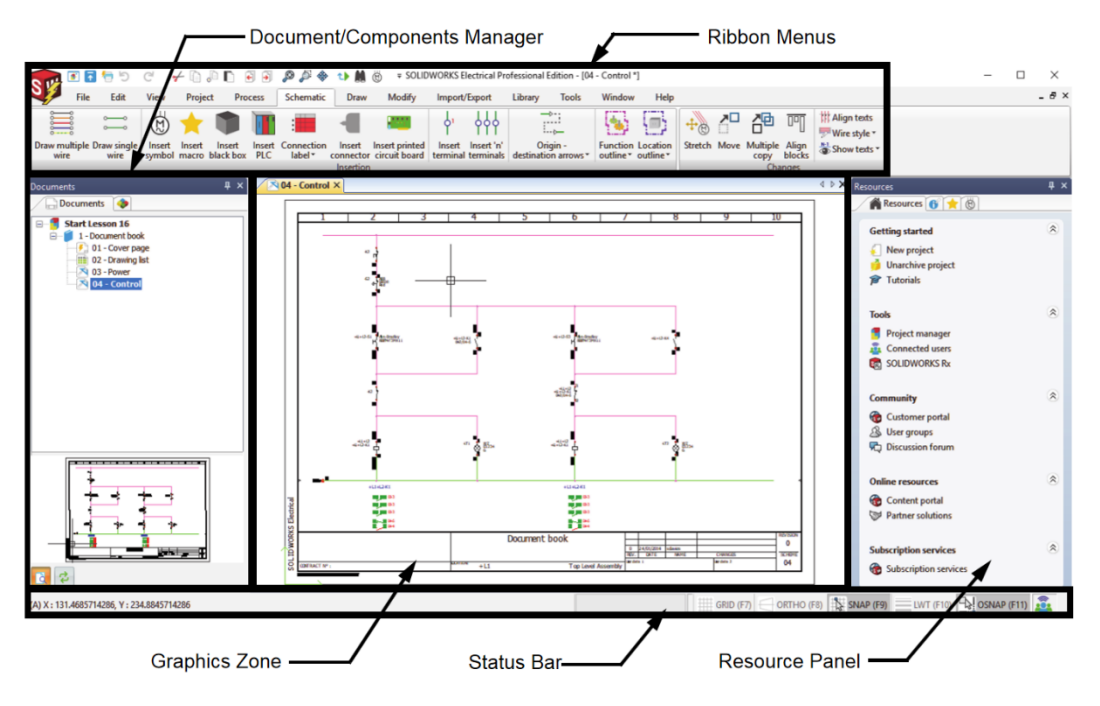

Figura 5. Interfaz gráfica de SOLIDWORKS Electrical*®*.

Inicié mi aprendizaje familiarizándome con la interfaz del programa y adentrándome en la biblioteca de componentes eléctricos y cables para posteriormente comprender el flujo de trabajo que debe seguirse para iniciar un proyecto nuevo y vincular el CAD con los diagramas eléctricos.

De igual manera, es muy importante que los símbolos de los esquemas eléctricos cumplan con la representación del estándar en el que se desea trabajar. Los estándares tienen distintas representaciones para un mismo símbolo. Dentro de mi capacitación aprendí a configurar un proyecto para trabajar sobre cualquiera de los estándares más notables de la industria, de los cuales puedo mencionar: IEC (*International Electrotechnical Commision*), ANSI (*American National Standards Institute)*, JIS (*Japanese Industrial Standard*) y GB (*Goubiao*).

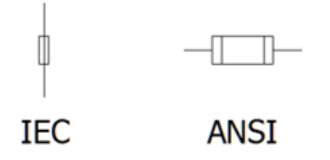

Figura 6. Símbolo de un fusible en estándar IEC y ANSI.

#### **3.3. Análisis de elemento finito y dinámica de fluidos computacional**

El proceso de diseño de productos contempla diversas etapas como el concepto o idea preliminar, así como propiamente la etapa de diseño del modelo para posteriormente pasar a la validación del producto. Para la mayoría de la industria realizar pruebas a sus diseños es parte de una normativa con el fin de que se garantice el adecuado funcionamiento. Con base en lo anterior, SolidServicios ofrece dos soluciones: SOLIDWORKS Simulation*®* y SOLIDWORKS Flow Simulation*®*.

La capacitación que tomé estuvo orientada principalmente en el uso del programa y el posicionamiento de estas soluciones ante las empresas destacando las herramientas que se incluyen en los diferentes niveles de licenciamiento, qué resultados pueden obtenerse de estos programas y cuáles son los beneficios de implementarlos en las empresas.

Es muy importante que para lograr hacer un muy buen uso de Simulation y Flow Simulation, se comprenda la teoría que lleva implícita el uso del software. Entender qué es el límite elástico del material, qué es la fatiga, conocer los mecanismos de transferencia de calor, entre otros, son puntos clave.

En este sentido, mi formación universitaria en asignaturas como Mecánica de sólidos, Mecánica de fluidos, Mecanismos y Termodinámica me ha proporcionado una muy

buena base de conocimientos que son esenciales en el uso del programa y de esta manera lograr interpretar los resultados obtenidos mediante el software. Sin embargo, el temario de asignaturas como Diseño y manufactura asistida por computadora debería dar mayor énfasis en puntos clave de un análisis de elemento finito como la configuración de la malla para resolver el estudio, ya que existen distintos tipos de mallado, así como diferentes tipos de interacción entre componentes dentro de un ensamblaje (contacto, libre o de unión rígida) que deben ser configurados.

## <span id="page-14-0"></span>**CAPÍTULO 4. Actividades realizadas en la empresa**

Como bien se destacó en el primer capítulo de este trabajo, la principal actividad económica de SolidServicios es la venta de software a diversas industrias como la aeroespacial, automotriz, de manufactura, de servicios de consumo o de equipo industrial, por citar algunos ejemplos. Con base en lo descrito, una de mis principales actividades es realizar demostraciones de las distintas soluciones de SOLIDWORKS*®* destacando sus ventajas respecto a la competencia y los beneficios de implementar estas herramientas dentro de las empresas.

## **4.1. Proceso de venta**

Previo a la preparación de cualquier demostración, existe un proceso que lleva acabo el área comercial de SolidServicios. En primera instancia, las empresas e instituciones académicas contactan a SolidServicios mediante su página web, por citar un ejemplo. Desde este portal, cualquier cliente puede revisar promociones, próximos webinar de su interés, números de contacto y correos electrónicos en donde podrá solicitar más información acerca de los distintos softwares que vende el distribuidor de la marca.

Si un cliente decide ponerse en contacto con nosotros mediante correo electrónico, el área de marketing asignará un asesor comercial para que se comunique con la(s) persona(s) interesada(s). Por otro lado, en el supuesto que el cliente nos contacte por llamada, ésta será dirigida nuevamente al área de marketing en donde se evaluará el interés del cliente y, si dicho prospecto se considera como factible para una venta, la llamada será asignada a un asesor comercial.

# **4.1.1. Prospección de la empresa o institución académica**

Una vez se haya asignado a un asesor comercial al posible cliente, se realiza una etapa de prospección del mismo con el objetivo de conocer el giro de la empresa que nos está contactando y sus posibles ACN (*asuntos críticos de negocio*). Este último punto se refiere a posibles problemas que actualmente presenta la empresa con el software que está utilizando para diseñar sus productos, en caso de que utilicen uno, ya que también es bastante común que las empresas no cuenten con algún programa de diseño. El área de ventas es responsable de investigar los puntos anteriores, así como agendar una sesión para realizar una demostración de la solución que se planea adquirir.

En caso de que la venta se realice a una institución académica, tomando como referencia que el software será utilizado con fines educativos y que muchos de los docentes que nos contactan conocen nuestras soluciones, la labor de prospección se limitará a indagar el número de licencias necesarias para las aulas de clase, el número de certificaciones que requieran para los estudiantes y, posiblemente, si se requieran cursos de capacitación en soluciones CAD, CAE o CAM.

## **4.1.2. Validación de ACN**

Cualquier *asunto crítico de negocio* que genere el área de ventas deberá cumplir con un título, así como una descripción, y estos serán revisados por el área de ingeniería. Por ejemplo, un ACN bastante común en todas las empresas que utilizan AutoCAD*®* es que les resulta complicado generar cambios en sus planos de dibujo ya que éstos no se encuentran parametrizados. La parametrización no es más que una tecnología que permite agregar restricciones a los diseños para que las geometrías no se deformen después de aplicar cambios o modificaciones. A pesar de que AutoCAD*®* es un muy buen programa de diseño, la gran mayoría de los usuarios que lo usan desconocen que el software cuenta con comandos que les permiten parametrizar sus modelos y aun sabiendo utilizar estos comandos, lograr parametrizar un diseño con AutoCAD*®* puede ser una tarea bastante complicada. Ante esta situación los cambios de diseño pueden tardar hasta semanas ya que hay que modificar dibujos y listas de materiales, pues esto no se gestiona de forma automática, repercutiendo directamente en los tiempos de entrega con clientes y en pérdidas económicas.

Con base en lo anterior, ingeniería avanzada deberá generar una presentación y preparar los archivos de SOLIDWORKS*®* para demostrar que con el uso de nuestro software es posible resolver la problemática que plantea la empresa.

#### **4.1.3. Demostración de software**

En esta etapa mi principal actividad como ingeniero de aplicaciones es generar el contenido para la demostración del software con el cliente. Primero evalúo el giro de la empresa verificando cuál es su principal actividad económica, por ejemplo, existen empresas que utilizan software de diseño para modelar piezas que son empleadas como refacciones para maquinarias, muchas de éstas son importadas a nuestro país, y requieren validar que sus diseños, o las mejoras que hagan a estos, soporten las cargas a las cuales serán sometidas sus piezas. En estos casos, es necesario preparar una demostración de alguna de las piezas que fabrican con el objetivo de mostrar cómo se diseñaría en SOLIDWORKS*®* y, con el complemento SOLIDWORKS Simulation*®,* crear un estudio estático lineal para validar cuáles son los esfuerzos y las deformaciones que se presentarían en sus diseños.

SOLIDWORKS*®* puede ser considerado uno de los programas de diseño 3D más fáciles de usar, además incluye módulos que permiten crear diseños de chapas metálicas, superficies, sistemas de tuberías, superficies o moldes de forma rápida. Como resultado, existen más de 6 millones de usuarios en todo el mundo que utilizan el programa, de los cuales más de 300 000 están certificados, por tal motivo muchas empresas de distintos ramos de la industria buscan comprar el software, lo que dificulta el que se generen archivos personalizados para todas las empresas, ante esta situación se cuenta con un servidor en donde se guardan archivos genéricos para las demostraciones de la mayor parte de la industria mexicana, de ser necesarios archivos nuevos se generan tomando como referencia los archivos que ya existen.

# **4.2. Cursos de entrenamiento**

El equipo de ingeniería avanzada puede considerarse como un equipo postventa, ya que nos encargamos del soporte técnico a las empresas que tengan un servicio de suscripción vigente. En este mismo sentido, nosotros capacitamos al personal de las empresas en el uso de las diferentes soluciones de SOLIDWORKS®.

Como ingeniero de aplicaciones, he impartido distintos cursos de capacitación a más de 80 ingenieros de diversas industrias, tanto en soluciones de diseño como de simulación. En los siguientes capítulos detallaré los cursos que he dado.

# **4.2.1. Conceptos básicos de SOLIDWORKS**

En este curso se enseña a los participantes a utilizar SOLIDWORKS® para construir modelos paramétricos de piezas y ensamblajes, se muestran las herramientas del software para aceleraran la creación de piezas, así como dibujos. Aunque el título sea "conceptos básicos", este entrenamiento es muy útil para todos los usuarios, desde principiantes hasta avanzados, porque se revisan distintos atajos del programa y cómo es posible aplicar configuraciones para personalizar aún más el software en términos de rendimiento al trabajar piezas muy complejas.

Antes de comenzar con las lecciones de diseño, describo la interfaz de usuario del programa destacando sus aspectos más importantes como el administrador de comandos, el panel de tareas y el árbol de diseño, esto para que el asistente al curso comience a familiarizarse con el software e identifique en qué zonas puede encontrar los comandos. Cada año sale una nueva versión de SOLIDWORKS® y en caso de que el participante haya utilizado una versión de hace 3 o 5 años, es indispensable remarcar los cambios y las mejoras que tiene la nueva versión.

Por ejemplo, en la versión 2018 de SOLIDWORKS® se introdujo una ventana emergente de bienvenida, desde la cual se tiene acceso a plantillas predefinidas para crear nuevos archivos y es posible abrir los diseños previamente trabajados desde un pequeño panel que incluye la miniatura de la pieza, dibujo o ensamblaje.

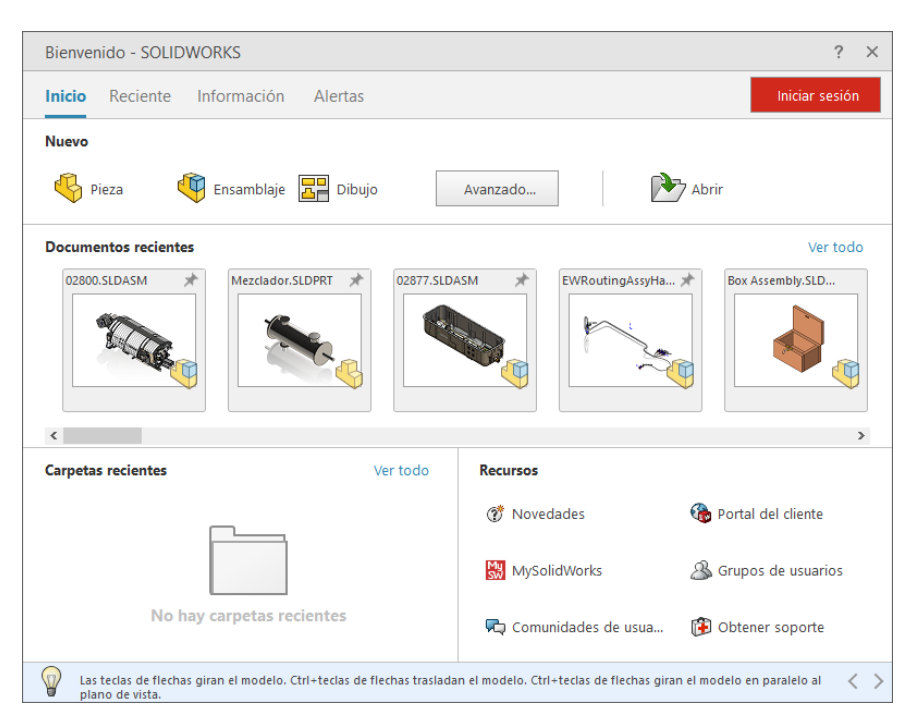

Figura 7. Ventana de bienvenida de SOLIDWORKS®.

SOLIDWORKS® muestra gráficamente la estructura de un modelo en una ventana especial denominada *Feature Manager*, comúnmente conocida como árbol de diseño. Cualquier modelo está compuesto por elementos individuales llamados operaciones y se clasifican en dos tipos:

- o **Operaciones croquizadas:** requieren un croquis 2D que posteriormente se transforma en un sólido mediante operaciones especiales como extrusiones, barridos o recubrimientos.
- o **Operaciones aplicadas:** se crean directamente en el modelo sólido, no requieren de un croquis 2D, algunos ejemplos son las operaciones de redondeos o chaflanes.

Parte del objetivo de este curso es que el usuario entienda el concepto de intención de diseño y lo ponga en práctica, ya que la forma en que una pieza es diseñada dentro del software definirá el cómo tendrá que ser modificada si se requiere algún cambio. Es indispensable enseñar cuáles son los factores que contribuyen al modo en que el software captura la intención de diseño:

- o **Relaciones de croquis:** hacen referencia a cualquier relación geométrica como paralelismo, perpendicular o concentricidad entre las entidades de un croquis. Se conoce como *entidad de croquis* a las líneas, arcos, círculos, elipses, etc.
- o **Cotas de croquis/operación:** se refiere a las dimensiones de las entidades en un croquis como la longitud de una línea o el radio de un arco. En el caso de operaciones, la profundidad de una extrusión o los grados en una revolución, etc.
- o **Ecuaciones:** permiten asociar expresiones matemáticas a cotas del modelo.

Con base en lo anterior, podría afirmarse que tanto las cotas como las relaciones de un croquis permiten capturar la intención de diseño. Siendo así, los usuarios deben aplicar adecuadamente estas restricciones en sus croquis ya que éstos pueden presentar hasta tres tipos de estados:

o **Insuficientemente definido:** cuando las entidades de croquis no tienen la información suficiente de en qué posición u orientación deben situarse en el plano, entonces se tiene un estado insuficientemente definido, y las entidades de los croquis se iluminan en color azul. Por ejemplo, si una línea se traza desde el origen y se agrega una relación horizontal a ella, el punto final de la línea, iluminado en color azul, podrá moverse a lo largo del eje X ya que hace falta definir la longitud de la línea mediante una cota.

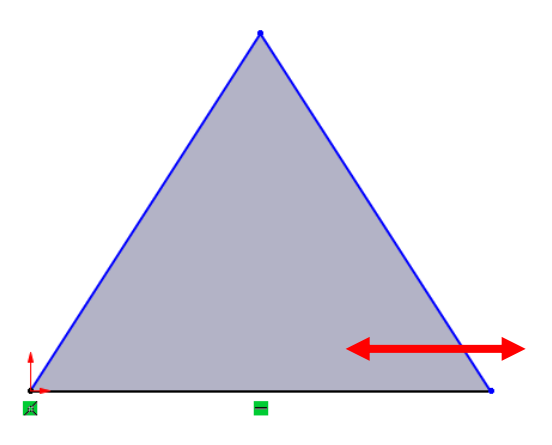

Figura 8. Croquis insuficientemente definido.

o **Completamente definido:** este estado se presenta cuando el diseñador aplicó relaciones y cotas a todas las entidades del croquis, de esta manera se cuentan con la información necesaria para describir la geometría. Las entidades de croquis se iluminan en color negro.

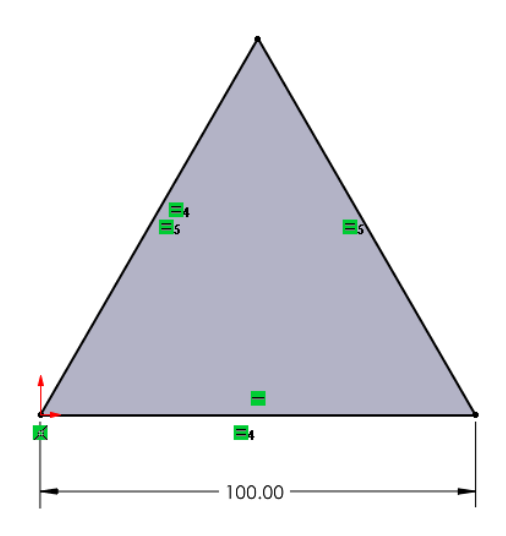

Figura 9. Croquis completamente definido*.*

o **Definido en exceso:** en este caso alguna de las cotas de croquis o las relaciones en el mismo se encuentran duplicadas y generan un conflicto al programa. Un ejemplo es cuando se tiene un triángulo equilátero y todos los segmentos de línea tienen una relación de "igual" por lo que, al definir la longitud de alguno de estos lados, el croquis quedaría completamente definido. Sin embargo, si se trata de agregar una nueva cota para definir algún otro segmento de línea, el software entrará en conflicto al no saber si tomar como referencia la relación o la cota del croquis.

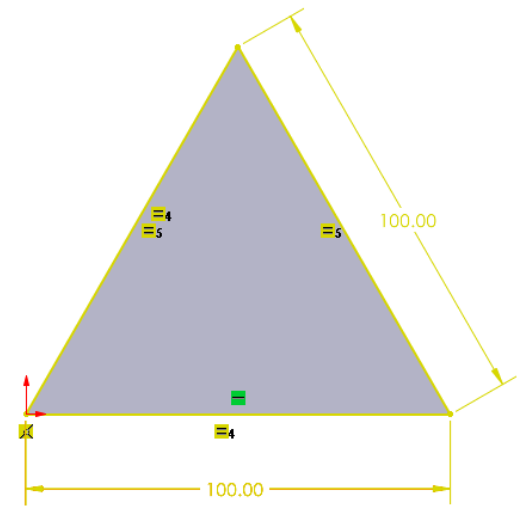

Figura 10. Croquis definido en exceso.

Una vez que se han enseñado los aspectos básicos y la interfaz de usuario, continúa la personalización del software mostrando los atajos que utilizan los usuarios más expertos del programa y apoyando a los asistentes a configurar su equipo. Por ejemplo, desde la pestaña *Teclado* en la ventana emergente *Personalizar* se definen métodos abreviados para utilizar comandos de uso frecuente, lo que ahorra tiempo al diseñar. Este proceso puede extenderse a lo largo de todo el curso ya que conforme se muestran más herramientas, los asistentes siguen configurando el software, al final, pueden exportar estos cambios para ser utilizados en los equipos de sus empresas.

| <b>Todos los comandos</b><br>Categoría:<br><b>Todos los comandos</b><br>Categoría<br><b>Archivo</b><br>Archivo<br><b>Archivo</b><br>Archivo<br>۱à<br><b>Archivo</b><br>/ਨ<br>Archivo<br>É.<br>Archivo<br>۴.<br>Archivo | Comando<br>Nuevo<br>Abrir<br><b>Abrir reciente</b><br>Archivo reciente<br>Examinar documentos recientes<br>Examinar carpetas recientes<br>Abrir dibujo | $\checkmark$<br>$\checkmark$<br>Método(s)<br>abreviado(s)<br>$Ctri + N$<br>$Ctrl + O$<br>R | Imprimir lista<br>Restaurar valores predeterminados<br>Eliminar método abreviado | Copiar lista<br>Método abreviado de<br>búsqueda |  |
|----------------------------------------------------------------------------------------------------|----------------------------------------------------------------------------------------------------|--------------------------------------------------------------------------------------------|----------------------------------------------------------------------------------|-------------------------------------------------|--|
| <b>Mostran</b><br><b>Buscar:</b>                                                                                                    |                                                                                                    |                                                                                            |                                                                                  |                                                 |  |
|                                                                                                    |                                                                                                    |                                                                                            |                                                                                  |                                                 |  |
|                                                                                                    |                                                                                                    |                                                                                            |                                                                                  |                                                 |  |
|                                                                                                    |                                                                                                    |                                                                                            |                                                                                  |                                                 |  |
|                                                                                                    |                                                                                                    |                                                                                            |                                                                                  |                                                 |  |
|                                                                                                    |                                                                                                    |                                                                                            |                                                                                  |                                                 |  |
|                                                                                                    |                                                                                                    |                                                                                            |                                                                                  |                                                 |  |
|                                                                                                    |                                                                                                    |                                                                                            |                                                                                  |                                                 |  |
|                                                                                                    |                                                                                                    |                                                                                            |                                                                                  |                                                 |  |
|                                                                                                    |                                                                                                    |                                                                                            |                                                                                  |                                                 |  |
|                                                                                                    |                                                                                                    |                                                                                            |                                                                                  |                                                 |  |
|                                                                                                    | Cerrar                                                                                                    | $Ctrl + W$                                                                                 |                                                                                  |                                                 |  |
| 墨<br><b>Archivo</b>                                                                                                    | Crear dibujo desde ensamblaje                                                                                                    |                                                                                            |                                                                                  |                                                 |  |
| <b>G</b><br><b>Archivo</b>                                                                                                    | Crear ensamblaje desde ensamblaje                                                                                                    |                                                                                            |                                                                                  |                                                 |  |
| e<br>Archivo                                                                                                    | Guardar                                                                                                    | $Ctrl + S$                                                                                 |                                                                                  |                                                 |  |
| 囻<br>Archivo                                                                                                    | Guardar como                                                                                                    |                                                                                            |                                                                                  |                                                 |  |
| r<br>Archivo                                                                                                    | Guardar todo                                                                                                    |                                                                                            |                                                                                  |                                                 |  |
| <b>Archivo</b>                                                                                                    | Configurar página                                                                                                    |                                                                                            |                                                                                  |                                                 |  |
| Descripción                                                                                                    | $\sqrt{2}$                                                                                                    |                                                                                            |                                                                                  |                                                 |  |

Figura 11. Cuadro de diálogo para métodos abreviados.

Otro punto de gran importancia en el modelado básico de este curso, y que se enseña en las primeras lecciones, es describir cuáles son las consideraciones que deben tenerse en cuenta antes de modelar una pieza. En primera instancia, debe analizarse cuál es el mejor perfil para comenzar el proceso de modelado, la sugerencia siempre será seleccionar aquel perfil que permite crear las operaciones base de la pieza, en otras palabras, después de crear las primeras operaciones usando este perfil, se genera la mayor porción de la pieza.

Después de haber elegido el mejor perfil de la pieza, se debe analizar qué plano de referencia será utilizado para su creación, por defecto existen tres planos predeterminados (alzado, vista lateral y planta) en el software que permiten ubicar la pieza en el espacio tridimensional.

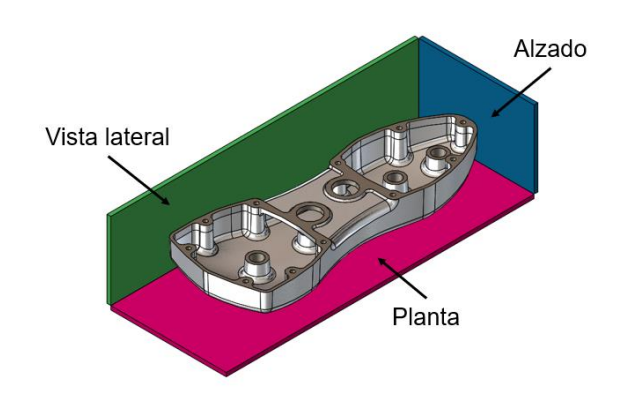

Figura 12. Orientación de pieza en el espacio tridimensional.

La recomendación siempre será orientar el modelo tomando en cuenta la generación del dibujo, esto se logra haciendo coincidir las vistas de la pieza con las vistas del dibujo (por ejemplo, la parte frontal de la pieza con la vista frontal del dibujo). En este curso se asume que el usuario conoce la disposición de las vistas de acuerdo a cada estándar internacional, por lo que sólo se enseña qué herramientas utilizar para generar de forma rápida las vistas de sus planos.

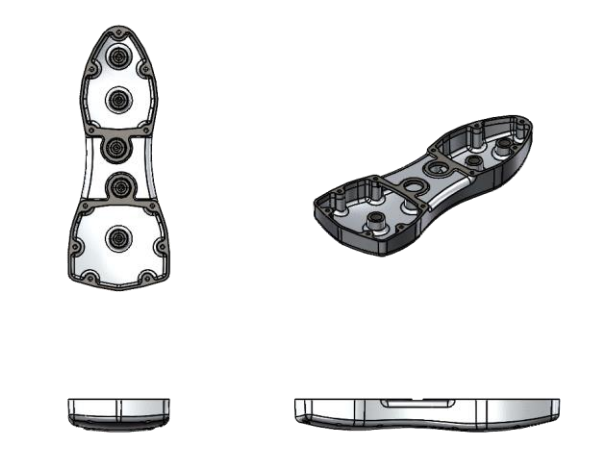

Figura 13. Visualización de la pieza en un plano.

Muchas empresas utilizan reglas de diseño al modelar una pieza en SOLIDWORKS®, dependiendo de la aplicación será necesario aplicar normativas. Por ejemplo, existen guías y lineamientos para el diseño de piezas de inyección de plástico, suponiendo que el objetivo de un nuevo diseño sea mejorar la rigidez de una pieza sin incrementar el espesor de la misma, una muy buena solución sería agregar nervios, pero ¿cuál debería ser la altura del nervio? En estos casos, los lineamientos indican que la altura de un nervio no deberá exceder tres veces el espesor en la base de la pieza, ya que la parte superior en los nervios muy altos se vuelve tan delgada que no será fácil de llenar durante la inyección del material, de igual manera los nervios muy altos tienden a pandearse bajo cargas axiales perdiéndose así el objetivo de generar un diseño resistente. Existen más lineamientos que definen ésta y algunas otras características del nervio, pero esto dependerá de referencia bibliográfica o el estándar al cual se quieran apegar los usuarios.

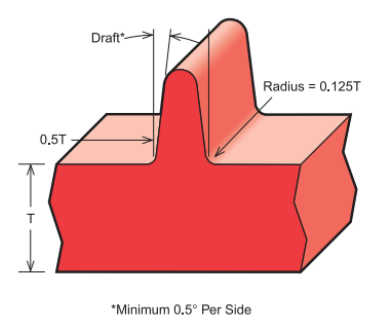

Figura 14. Lineamientos en el diseño de nervios.

Cualquier lineamiento de diseño puede implementarse en el software mediante el uso de variables globales y ecuaciones. Las *variables* pueden representar un valor como una constante, una función matemática (trigonométrica, exponencial, logarítmica, etc.) o incluso estar vinculadas a propiedades del propio archivo de pieza/ensamblaje (masa, volumen, centro de masa, entre otras). Estas variables pueden ser asociadas a las cotas del modelo mediante el uso de *ecuaciones* y, de esta manera, será posible controlar el modelo.

| Ecuaciones, variables globales y cotas                                                               |                                               |                  |                    |          |
|----------------------------------------------------------------------------------------------------|-----------------------------------------------|------------------|--------------------|----------|
| $\Sigma$ $\overline{\mathbb{C}}$ $\mathbb{C}$ $\frac{1}{20}$<br>Y<br><b>Filtrar todos los campos</b> | ත ලැ                                          |                  |                    |          |
| <b>Nombre</b>                                                                                        | Valor/Ecuación                                | Equivale a       | <b>Comentarios</b> | Aceptar  |
| $\Box$ Variables globales                                                                            |                                               |                  |                    | Cancelar |
| "ThinnestWall"                                                                                       | $= 4$                                         | 4                |                    |          |
| Agregar variable global                                                                              |                                               |                  |                    | Importar |
| $\Box$ Operaciones                                                                                   |                                               |                  |                    |          |
| Agregar supresión de operación                                                                       |                                               |                  |                    | Exportar |
| $\Box$ Ecuaciones                                                                                    |                                               |                  |                    |          |
| "Hole1@Sketch3"                                                                                      | = "Length@Base-Extrude" / 4                   | 25 <sub>mm</sub> | Hole1 placement    | Ayuda    |
| "Hole2@Sketch3"                                                                                      | = "Length@Base-Extrude" * 3 / 4               | 75 <sub>mm</sub> | Hole2 placement    |          |
| "Outer D@Sketch1"                                                                                    | = "Inner D@Sketch2" + "ThinnestWall" * 2 43mm |                  |                    |          |
| Agregar ecuación                                                                                     |                                               |                  |                    |          |

Figura 15. Variables globales y ecuaciones en SOLIDWORKS®.

Si bien el uso de ecuaciones permite gestionar de una mejor manera el diseño de los modelos, las empresas en muchas ocasiones tienen una gran variedad en la línea de productos que distribuyen, en este tipo casos, una misma pieza llegaría a tener más de 50 versiones, lo que daría por resultado el tener más de 50 archivos para este componente y que, de no ser bien gestionados, se puede llegar a olvidar la ubicación de los mismos, de hecho, es una realidad que la gran mayoría de las empresas no cuentan con una herramienta que permita organizar todos sus proyectos. Si bien durante mi formación universitaria aprendí a modelar piezas, quizás también debe ser una prioridad el enseñar las herramientas que incluyen los programas de diseño para la gestión de datos en un proyecto.

En cualquier pieza o ensamblaje de SOLIDWORKS® es posible crear configuraciones que representan las distintas versiones de un modelo, estas configuraciones comparten el mismo árbol de diseño, sin embargo, es posible que las operaciones aparezcan en modo de supresión (cuando se elimina una operación de forma temporal) o sus cotas tengan diferentes valores. Esta solución permite almacenar cientos de versiones de un producto dentro de un mismo archivo que es más fácil de gestionar.

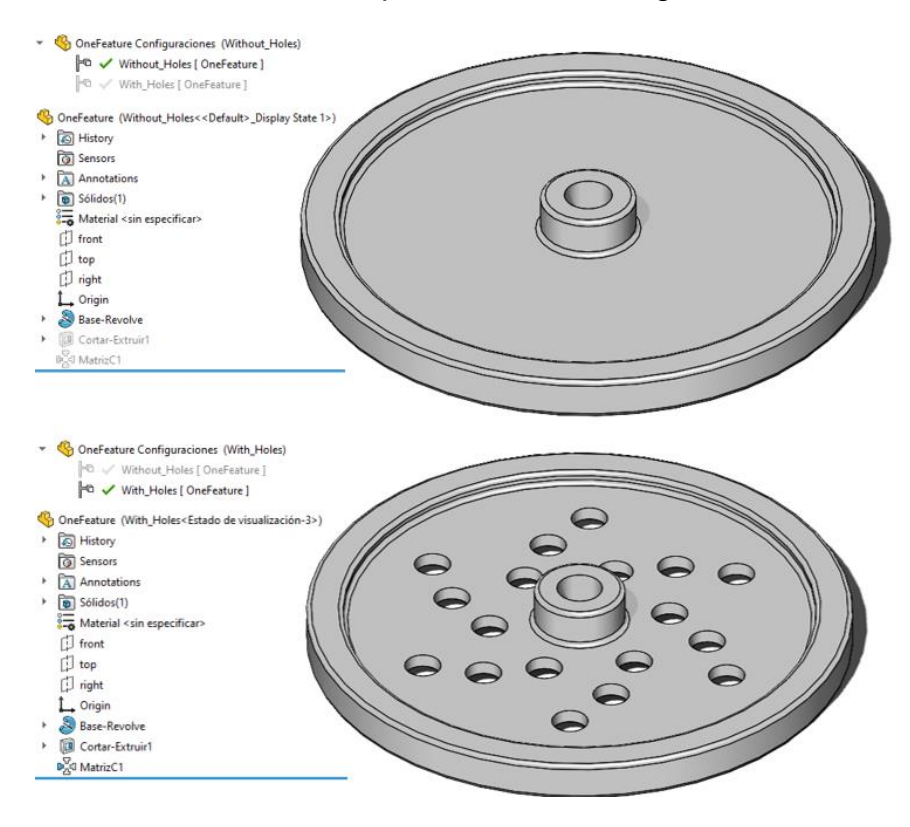

Figura 16. Archivo de pieza con dos configuraciones.

Las últimas lecciones de este curso de entrenamiento están reservadas para la generación de ensamblajes y dibujos, este trabajo no abarcará esos capítulos ya que el contenido es muy similar a los temas de la asignatura Dibujo mecánico e industrial.

#### **4.2.2. Temas Avanzados de SOLIDWORKS**

El temario de este curso es extenso, enseñamos desde las herramientas avanzadas en el modelado de piezas, como el modelado con superficies, el diseño de miembros estructurales y de chapa metálica, hasta mostrar nuevas técnicas para la creación de ensamblajes y nuevos modos de apertura para éstos.

Siempre comienzo el primer capítulo resaltando que la manera tradicional de crear un ensamblaje lleva el nombre de *modelado de ensamblaje descendente* y consiste en generar todas las piezas que componen el producto para posteriormente ensamblarlas en un entorno especializado en donde se agregan relaciones de posición para limitar los 6 grados de libertad de todos los componentes (traslación y rotación respecto a X, Y y Z) en el espacio tridimensional. Existe otra técnica conocida como *modelado de ensamblaje ascendente* desde la cual, con una pequeña cantidad de piezas ya ensambladas, se genera el resto de los modelos dentro del mismo entorno de ensamblaje y los modelos son diseñados con las medidas exactas para quedar ensamblados, incluso ya cuentan con la orientación requerida. El uso de esta técnica al modelar es bastante útil ya que permite disminuir los errores de modelado, muchas veces las piezas no cuentan con las dimensiones adecuadas y generan interferencias una vez que se ensamblan. De esta manera se reduce el tiempo que un usuario invierte al diseñar, sin embargo, su uso requiere que se tomen en cuenta las siguientes consideraciones:

- o **Las nuevas piezas son componentes virtuales:** al agregarse un nuevo componente desde el entorno de ensamblaje, ese componente recibe el nombre de *componente virtual* ya que sólo existe dentro del archivo de ensamblaje.
- o **Cuando se edita una pieza dentro de un ensamblaje es posible tomar referencias de otras piezas en dicho ensamblaje:** al trabajar dentro del entorno de ensamblaje, cualquiera de las piezas que lo conforman (caras, aristas, vértices, etc.) pueden ser utilizadas para crear nuevas geometrías. Resulta importante resaltar que, de tomarse referencias existentes para generar un nuevo modelo, esto provocaría que se formen *referencias externas* ya que se tendrían relaciones de la nueva pieza vinculadas a un archivo externo.

Aunque las piezas que se diseñan mediante esta técnica inicialmente son archivos virtuales, SOLIDWORKS® incluye un comando que permite guardar cualquier componente virtual de forma externa, sin embargo, antes de utilizar esa herramienta es indispensable que la pieza no cuente con referencias externas, en otras palabras, el usuario deberá eliminar las relaciones y cotas del modelo con este tipo de referencias.

Las siguientes lecciones están enfocadas a enseñar herramientas para trabajar con ensamblajes compuestos por una gran cantidad de componentes. Es de gran importancia entender que SOLIDWORKS® es un programa que trabaja directamente sobre la memoria RAM (memoria de acceso aleatorio) de una PC, esto implica que, durante la apertura de un ensamblaje todos los componentes que forman parte de él, se cargan en tiempo real a la memoria RAM y, como resultado, el tiempo de apertura del archivo se verá afectado por la cantidad de piezas que lo conforman. Es bastante común que existan máquinas o productos de más de 10 000 componentes y cuyo tiempo de apertura pueda demorar más de 30 minutos en promedio.

Anteriormente se mencionó que toda pieza está compuesta por un *Feature Manager* el cual es el historial que almacena todas las operaciones utilizadas para crear la pieza. Cuando se abre un ensamblaje, el software resuelve el árbol de operaciones de todos los modelos que lo forman, a este proceso se le conoce como *reconstruir el modelo*. La consecuencia directa es que, al trabajar con ensamblajes grandes, el número de operaciones que deben ser resueltas incrementa considerablemente, y la estructura de programación de SOLIDWORKS® requiere que las piezas sean reconstruidas antes de poder ejecutar nuevos comandos, dando por resultado una mala experiencia para el usuario. Dicho esto ¿existe una manera eficiente de agregar más componentes, relaciones u operaciones dentro de un ensamblaje grande? La respuesta es sí, aunque primero debe entenderse que SOLIDWORKS® tiene distintos modos de apertura para un ensamblaje.

El modo de apertura predeterminado se denomina *modo solucionado,* el cual carga a la memoria RAM toda la información de las piezas esto incluye las operaciones, la información geométrica y las relaciones de posición usadas por cada uno de los componentes del ensamblaje, por consiguiente, el software deberá reconstruir toda esta información.

Existe otra modalidad de apertura que, a diferencia del anterior, únicamente carga la información geométrica de los modelos, los planos y ejes de referencia, y relaciones de posición de las piezas. Se conoce como *modo aligerado* y mejora no sólo el rendimiento del software al trabajar con ensamblajes grandes, sino que además disminuye el tiempo de apertura de los mismos al no tener que cargar y resolver todas las operaciones. La edición del ensamblaje no se ve afectada ya que es posible seguir agregando nuevos componentes, agregar o editar relaciones de posición o incluso crear operaciones de ensamblaje como matrices de componentes o taladros en las piezas.

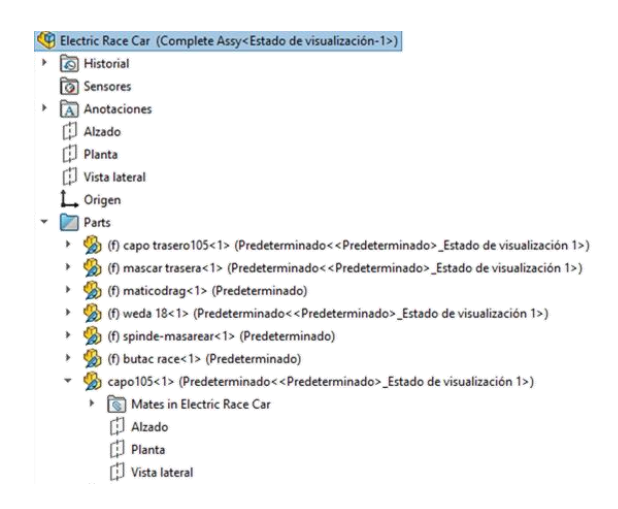

Figura 17. Árbol de diseño de un ensamblaje en modo aligerado.

Existen aplicaciones en la industria que diseñan ensamblajes de máquinas, partes de aeronaves o automóviles con más de 10 000 piezas y cuyos archivos suelen llegar a ocupar más de 1 gigabyte (GB) en disco. Abrir estos archivos, aún con el modo aligerado, puede llegar a demorar horas. Para estas aplicaciones el *modo de ensamblajes grandes* es la mejor opción ya que reduce considerablemente el tiempo de apertura de este tipo de archivos. Sin embargo, la gran desventaja radica en que no existe la posibilidad de editar el ensamblaje, tampoco es posible agregar nuevos componentes o eliminar los existentes, este modo está reservado para hacer revisiones del diseño como medir distancias entre modelos o agregar vistas de sección para revisar partes internas del ensamble.

Con el paso del tiempo, esta modalidad tuvo mejoras, de hecho, desde la versión 2019 se introdujo el *modo de ensamblajes grandes: edición* el cual ahora permite agregar nuevos componentes e implementar relaciones de posición básicas como tangencia entre caras, concentricidad entre aristas, etc. Las versiones 2020, así como 2021, ahora permiten crear y editar matrices de componentes.

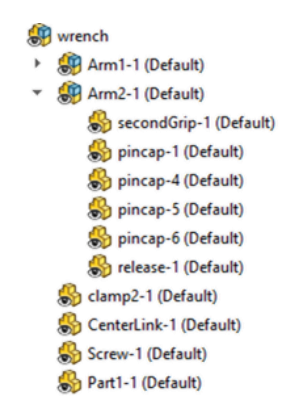

Figura 18. Árbol de diseño de un ensamble en modo de ensamblajes grandes.

Después de este tópico, inicia el aprendizaje de los usuarios ahora en las herramientas de modelado avanzado de piezas, empezando con el diseño de superficies. Las técnicas de modelado con superficies permiten crear piezas con geometrías complejas y formas orgánicas. Podría afirmarse que dichos modelos serían complicados de diseñar con operaciones convencionales de sólidos, pero el uso de estas nuevas herramientas debe tomar en cuenta diversos factores que posteriormente serán resaltados en este trabajo.

Las operaciones de superficies en SOLIDWORKS® son muy similares a las operaciones de sólidos, pero el resultado obtenido con una u otra operación es diferente, por ejemplo, si se pretende diseñar un cubo, el flujo de trabajo a seguir en el modelado de sólidos sería crear un croquis rectangular y utilizar el comando de extrusión para formar la pieza.

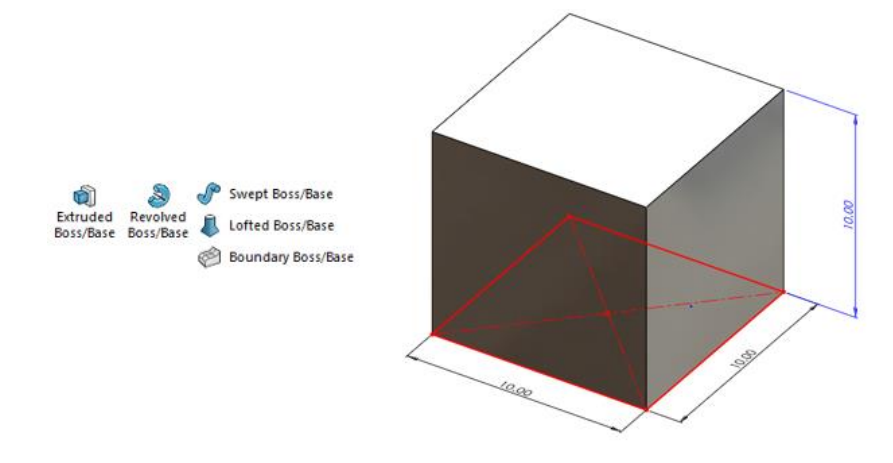

Figura 19. Operaciones de sólidos.

Si ahora se utilizarán herramientas de superficies, se encontraría el comando de *extrusión de superficie*. Este comando sería utilizado para extruir el croquis rectangular pero el resultado sería un cuerpo de superficie compuesto por cuatro caras del cubo, como se puede apreciar en la Figura 20.

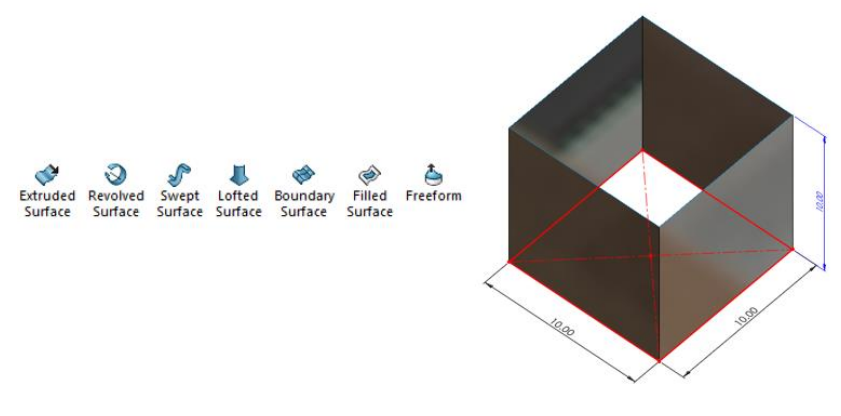

Figura 20. Operaciones de superficies.

Las dos caras restantes sería creadas mediante el comando de *superficie de relleno*, obteniéndose así un total de 3 cuerpos de superficies. Aún con las 3 superficies todavía no se ha obtenido la pieza, estas superficies deben ser unidas entre sí para formar un solo cuerpo de superficies y, si éste cumple con la característica de formar un volumen cerrado, entonces se podrá utilizar una nueva herramienta de superficies llamada *Dar espesor* para entonces formar el sólido. En resumen, para un diseño tan simple como un cubo, sólo se requiere una operación de extrusión de sólido para crearlo, mientras que, si se utilizarán las herramientas de superficie, entonces se tendrían que utilizar hasta 5 operaciones para diseñar el mismo modelo.

¿Entonces cuál es la utilidad de trabajar con superficies? Las operaciones de superficies permiten crear ciertas caras de un modelo y precisamente este control proporciona la ventaja de formar diseños geométricamente complejos. Se recomienda que este tipo de operaciones no sean utilizadas para modelar toda la pieza sino más bien, son una herramienta auxiliar que deberá ser empleada para diseñar zonas muy específicas de un modelo.

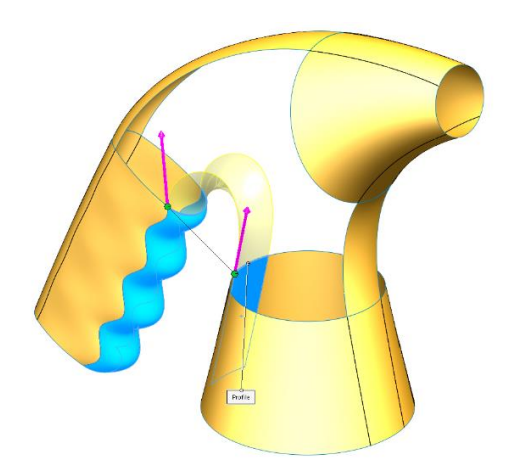

Figura 21. Boquilla modelada con herramientas de superficies.

Como se ha mencionado, las operaciones de superficies son muy similares a las operaciones de sólidos, muchas de éstas requieren un croquis para poder ser implementadas en el modelo. Es de gran importancia que las entidades del croquis utilizadas para una operación de superficie generen una transición suave entre las geometrías existentes de la pieza, sean caras o aristas. Dado que una muy buena parte de los procesos de fabricación de productos dependen directamente del modelo 3D, si éste no cumple con un conjunto de superficies continuas en su geometría, la calidad final de la pieza se verá comprometida. Existen herramientas en SOLIDWORKS® que permiten analizar la continuidad entre las superficies o las entidades de croquis, se mencionarán las más útiles y de uso frecuente por los diseñadores:

o **Peines de curvatura:** es una herramienta visual que habilita una serie de líneas que representan la curvatura de las entidades en un croquis, entre mayor sea la longitud de la línea, mayor será el radio de curvatura.

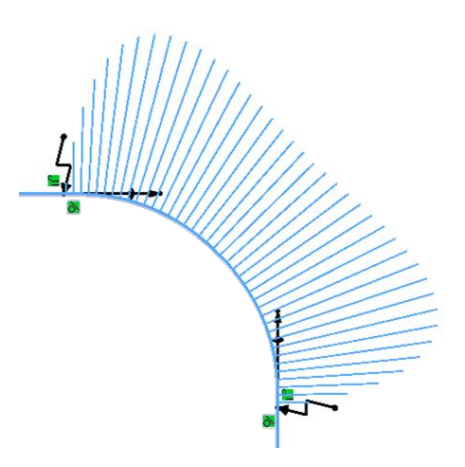

Figura 22. Visualización de peines de curvatura.

o **Franjas de cebra:** el software proyecta un conjunto de líneas sobre todas las superficies del modelo, estas líneas se conocen como franjas de cebra y, dependiendo de los cambios en curvatura, dichas franjas se deforman simulando los reflejos de la luz.

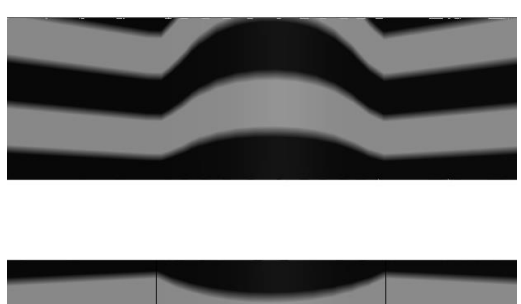

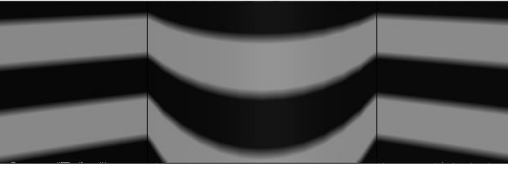

Figura 23. Análisis de franjas de cebra.

o **Curvatura:** este comando recubre mediante una gama de colores todas las superficies de la pieza. Los colores pueden ir desde el negro pasando por el azul, el verde y finalmente el rojo. El mapeado de cada uno de estos colores depende del radio de curvatura, por ejemplo, un color negro indicaría radio de curvatura igual a cero (cara plana) y el color rojo muestra la zona con mayor radio de curvatura en toda la pieza.

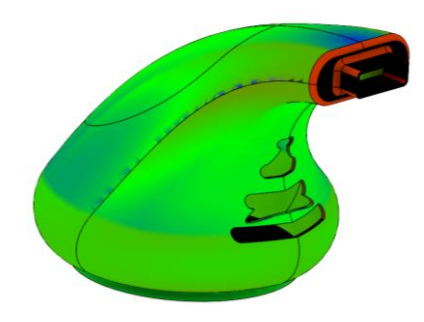

Figura 24. Análisis por curvatura.

En SOLIDWORKS®, existen una escala progresiva que delimita el nivel de continuidad geométrica de una pieza, cada uno de estos niveles involucra conceptos de tangencia y curvatura, estos niveles pueden ser determinados con los comandos de análisis previamente mencionados:

o **Continuidad G0:** también conocida como continuidad de posición, representa dos geometrías de croquis o superficies conectadas mediante el uso de una relación de coincidente, todas las entidades conectadas mediante este tipo de continuidad generan vértices afilados. En este tipo de continuidad los peines de curvatura tienen distintas orientaciones y, en el punto de unión de las entidades, el tamaño de los peines es totalmente diferente.

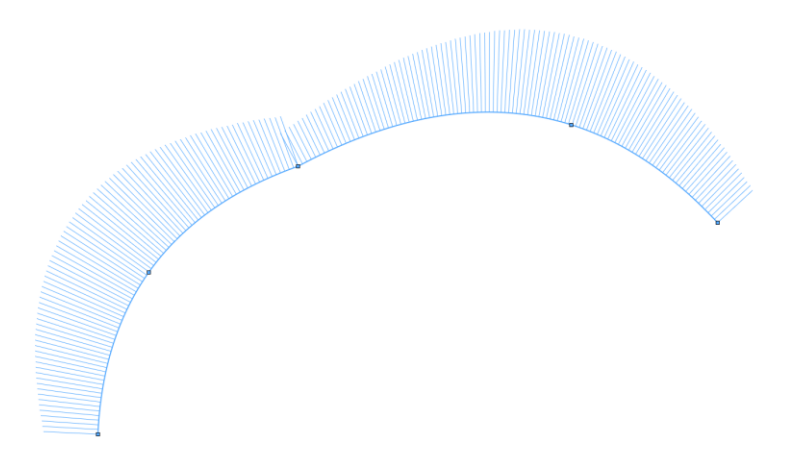

Figura 25. *Splines* de croquis con relación coincidente.

o **Continuidad G1:** en este caso las entidades no sólo cumplen con una continuidad G0, sino que además en el punto de coincidencia se garantiza tangencia. Por ejemplo, los peines de curvatura de dos entidades se orientan en la misma dirección en el punto de coincidencia, esto se logra agregando una relación de tangencia en el punto de coincidencia de las dos entidades de croquis, sin embargo, es importante mencionar que el tamaño de los peines entre ambas curvas es totalmente diferente, dicho de otra manera, ambos elementos poseen distintas curvaturas en ese punto de conexión.

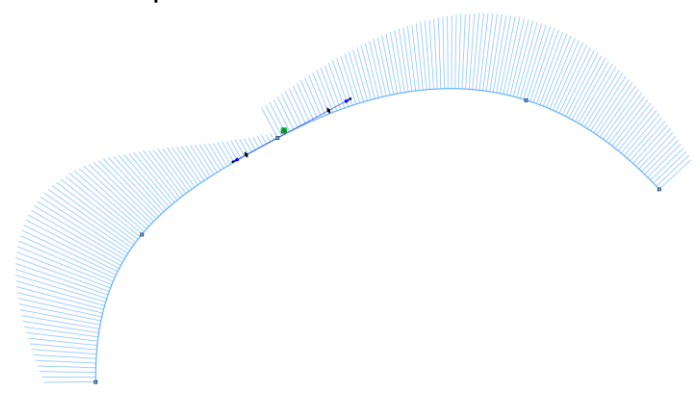

Figura 26. *Splines* de croquis con relación de tangencia.

o **Continuidad G2:** es el tipo de continuidad más completo ya que cumple con una continuidad de tangencia, pero además las entidades ahora tienen el mismo valor de curvatura en el punto de conexión. En este caso, los peines de curvatura no sólo están orientados de la misma forma, además, justo en el punto de coincidencia de las entidades, el tamaño de los peines es el mismo indicándonos así que ambas curvas tienen el mismo valor de curvatura en este punto. Este nivel se alcanza agregando una relación de Curvatura en SOLIDWORKS®.

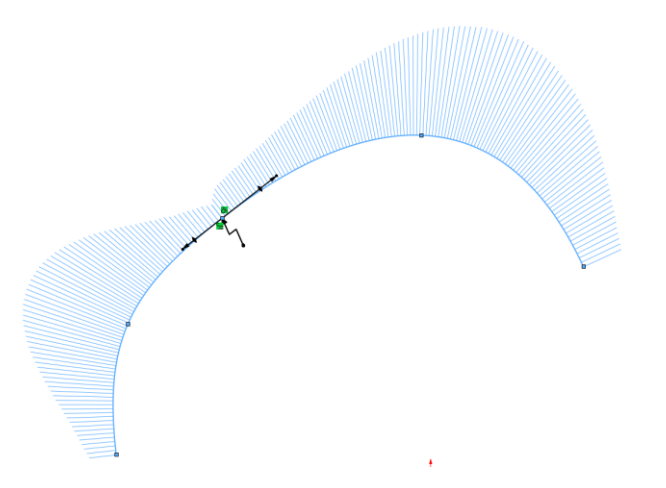

Figura 27. *Splines* de croquis con relación de curvatura.

Con base en lo anterior, la herramienta de *spline* en SOLIDWORKS® es ampliamente utilizada ya que permite crear trayectorias complejas y orgánicas que difícilmente podrían ser generadas mediante comandos de línea o arco y, por otro lado, es completamente configurable ya que se pueden definir relaciones a las spline de un croquis para garantizar continuidad a la geometría de un modelo, en otras palabras, una spline puede lograr los tres niveles de continuidad si se agregan las relaciones de coincidente, tangencia y curvatura respectivamente.

El siguiente tema es el diseño con herramientas de chapa metálica, en este punto los usuarios tienen más experiencia en lo que respecta al entorno de diseño de pieza en SOLIDWORKS® por lo que se facilita el aprendizaje del contenido para esta lección.

En términos generales, los modelos de chapa metálica hacen referencia a piezas que son fabricadas mediante procesos de trabajo en frío de láminas metálicas, específicamente operaciones de doblado y de corte. Si bien el módulo de chapa metálica puede ser utilizado para diseñar piezas que serán fabricadas por otros procesos de formado como el rolado o el estirado de la lámina, incluso existen usuarios que modelan cajas de cartón para el empaquetado de productos con estas herramientas, la principal aplicación está orientada para los dos procesos descritos anteriormente.

Toda pieza de chapa metálica diseñada en SOLIDWORKS® posee un espesor muy delgado, comparado con las dimensiones totales del modelo, de igual manera aparecen dobleces en sus esquinas, también denominados pliegues, y la característica más importante es que el modelo puede ser aplanado para obtener el desarrollo de la lámina metálica. En este sentido, el árbol de operaciones ahora tendrá tres nuevas carpetas, la primera de ellas se llama *lista de corte*, en esta carpeta se almacenan todos los sólidos que forman parte del archivo de pieza, los cuales son organizados por el software y se aplican propiedades para la manufactura de manera automática, entre estas propiedades puede encontrarse el número de dobleces, el número de cortes, el espesor de la chapa, el material, etc. La segunda carpeta se denomina *chapa desplegada* la cual almacena todas las operaciones necesarias para aplanar el modelo, dichas operaciones son creadas y almacenadas de manera automática, basta con crear el doblez en el modelo y el software calculará las operaciones necesarias para obtener el desarrollo de la chapa metálica.

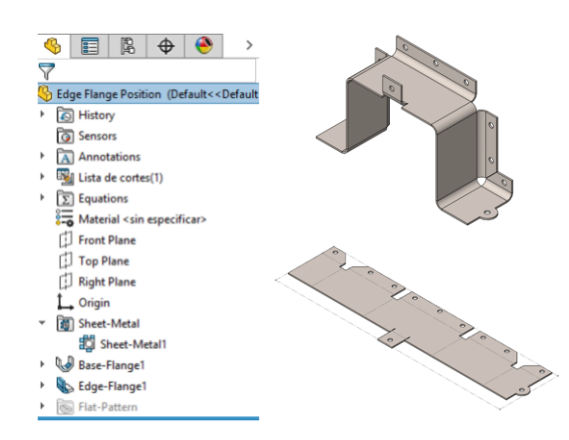

Figura 28. Diseño de pieza de chapa metálica.

La última carpeta lleva el nombre de *chapa metálica* y en ella se guarda toda la información de la pieza necesaria para que SOLIDWORKS® pueda calcular el desplegado de la misma. Como se sabe, en un proceso de doblado la lámina sufre una deformación plástica, en la parte interna se generan esfuerzos de compresión mientras que en la parte externa se produce un estiramiento del material, sin embargo, existe una zona en donde la pieza no presenta compresión ni tampoco estiramiento, dicha región lleva el nombre de e*je neutro* o *fibra neutra.*

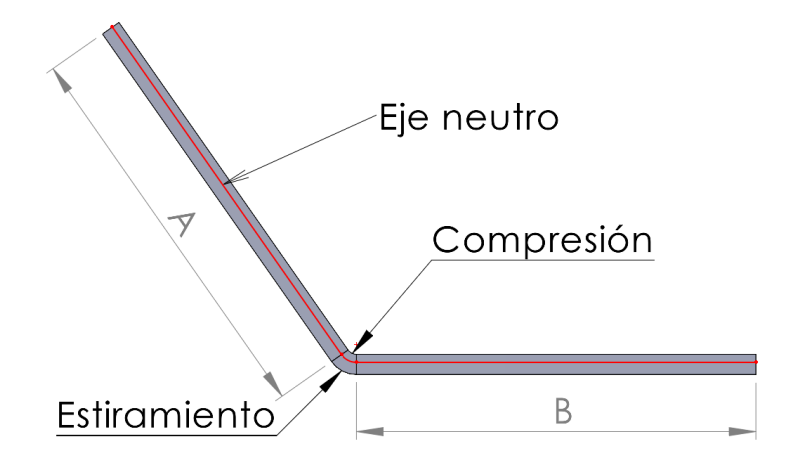

Figura 29. Proceso de doblado de una lámina metálica.

Si consideramos la lámina doblada justamente a la mitad de la Figura 29, podemos suponer que el material sólo se deformará en el pliegue por lo que la longitud total de la pieza será una sumatoria entre las longitudes que no fueron deformadas y la que sí. En la mayoría de las referencias bibliográficas, se refiere a esta longitud como *tolerancia de pliegue* o *tolerancia de doblado ()*:

Longitud Total = 
$$
A + B + A_b
$$
 (4.1)

La tolerancia de pliegue se determina mediante una expresión matemática que depende del ángulo de doblez *α*, el radio de pliegue *R*, el espesor de la lámina *t* y un factor de estiramiento *K* que representa la distancia del eje neutro *d* respecto al espesor de la lámina:

$$
A_b = \pi \frac{\alpha}{180} (R + K * t) \tag{4.2}
$$

$$
K = \frac{d}{t} \tag{4.3}
$$

El punto más importante para obtener el correcto desplegado de una lámina es determinar el factor de estiramiento, el cual tiene relación directa con el tipo de material de la lámina, el radio de pliegue y el espesor de la lámina e incluso si el proceso de doblado es al aire o en V. Dado que existen muchas variables que afectan este parámetro, lo más recomendable será que la empresa realice una serie de pruebas para todos los tipos de láminas que utilizan, de esta manera, podrán determinar de forma empírica el factor de estiramiento y posteriormente utilizarlo en el software. El problema quizás radica en que buena parte de la industria desconoce esta parte teórica y lo anterior resulta en cálculos erróneos del desarrollo de una lámina por ingenieros de producto o diseñadores industriales, siendo así que las piezas quedan más pequeñas o más grandes de lo planeado.

SOLIDWORKS® permite manejar una biblioteca personalizada de tablas de chapa metálica en donde se definen los distintos calibres disponibles para diferentes materiales, los radios de pliegue disponibles por cada calibre e incluso el factor de estiramiento dependiente del ángulo de doblez. Esta información se gestiona mediante un archivo .xls que tiene un formato estandarizado y se agrega automáticamente a la carpeta de chapa metálica del modelo.

| Tabla de calibre para acero |            |                               |      |       |  |  |
|-----------------------------|------------|-------------------------------|------|-------|--|--|
|                             |            |                               |      |       |  |  |
| Fibra neutra de pliegue     |            |                               |      |       |  |  |
| milímetros                  |            |                               |      |       |  |  |
| Acero                       |            |                               |      |       |  |  |
|                             |            |                               |      |       |  |  |
|                             |            |                               |      |       |  |  |
| <b>Calibre 5</b>            |            |                               |      |       |  |  |
|                             |            |                               |      |       |  |  |
|                             |            |                               |      |       |  |  |
| 1.00                        | 2.00       | 3.00                          | 4.00 |       |  |  |
| 15<br>0.25                  | 0.26       | 0.27                          | 0.28 |       |  |  |
| 30<br>0.25                  | 0.26       | 0.27                          | 0.28 |       |  |  |
| 45<br>0.25                  | 0.26       | 0.27                          | 0.28 |       |  |  |
| 60<br>0.25                  | 0.26       | 0.27                          | 0.28 |       |  |  |
| 75<br>0.25                  | 0.26       | 0.27                          | 0.28 |       |  |  |
|                             | 0.26       | 0.27                          | 0.28 |       |  |  |
|                             | 90<br>0.25 | Plegamiento en aire del acero |      | Radio |  |  |

Figura 30. Tabla de calibre para el acero.

Una vez que el asistente comprende los fundamentos del desarrollo de una chapa metálica, comienza un nuevo aprendizaje respecto a las metodologías de diseño. En este trabajo sólo haré referencia a las dos más utilizadas por los diseñadores más experimentados. En la primera de ellas se crea la mayor porción de la pieza de chapa metálica con el comando *brida base* y en este sentido sólo serán necesarias algunas operaciones adicionales como la adición de pestañas, nuevos dobleces o dobladillos en el modelo. Esta manera de diseñar es bastante útil ya que el usuario tiene todo el control sobre la posición de los dobleces, la distancia de los mismos o los tipos de desahogos en la pieza.

La última metodología consiste en construir un modelo sólido que, posteriormente pueda ser transformado en una pieza de chapa metálica, para ello existe un comando denominado *convertir a chapa metálica*, mediante el cual se define el espesor de la lámina, se define una cara o superficie que será la base para poder desplegar todos los demás pliegues, se seleccionan las aristas del sólido que se tomarán como referencia para definir los pliegues de doblez y el software gestionará las zonas que llevarán rasgaduras, es decir, separaciones entre dos pliegues para poder desdoblar correctamente la chapa. Estas herramientas son implementadas cuando las piezas diseñadas no ensamblan adecuadamente, ya sea que se generen interferencias o bien el modelo sea más pequeño de lo requerido, y lo anterior demanda un urgente cambio en el diseño que muchas veces podría haber sido evitado. Ante esta situación se recomienda crear dentro del ensamblaje un modelo sólido y convertirlo a un modelo de chapa metálica con las herramientas previamente mencionadas.

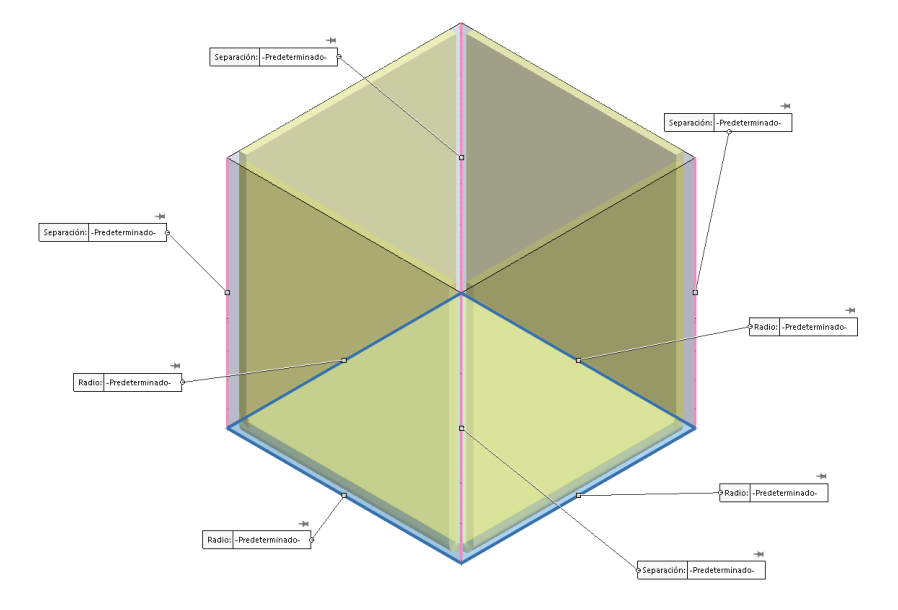

Figura 31. Conversión de sólido a chapa metálica.

La lección de modelado con chapa metálica finaliza mostrando al asistente cómo puede crear plantillas personalizadas para la generación de planos de fabricación. En primer lugar, debe crearse un nuevo *formato de hoja* con base en el estándar de dibujo que se vaya a utilizar especificando el tamaño de hoja y configurando el bloque de título. En este formato de hoja pueden vincularse las propiedades personalizadas de cada pieza o ensamblaje como el número de parte, el número de revisión, el material asignado, entre muchas más, esta información se agrega automáticamente en el dibujo con tan sólo insertar una vista del modelo.

Una vez guardado el formato de hoja, se genera la *plantilla de dibujo* y para ello se modifican las propiedades del archivo que se tenga abierto, se puede indicar el tamaño de la letra para las notas, el estilo y la visualización de las flechas de acotación, el número de decimales para cotas lineales, de radio o de ángulo, o incluso el sistema de unidades. Finalmente se pueden agregar vistas predeterminadas de manera que, al momento de crear un nuevo archivo de dibujo, simultáneamente SOLIDWORKS® inserte las vistas del archivo de pieza o ensamblaje que se vaya a utilizar. Las plantillas podrán ser guardadas en cualquier ruta que el usuario defina, lo más aconsejable si el software se utiliza en un entorno multiusuario será que las plantillas se almacenen en un servidor al que todos los diseñadores tengan acceso. En este mismo sentido, puede implementarse una herramienta denominada *programador de tareas de SOLIDWORKS®* para que los usuarios suban todos sus modelos en una sola carpeta de Windows y el software genere los planos de dibujo en una fecha y horario solicitado.

La última lección del curso de temas avanzados es el diseño de *miembros estructurales* mediante el módulo de *piezas soldadas*. En términos generales, nos referimos como miembro estructural a todo aquel modelo que esté compuesto por múltiples elementos con perfiles tubulares, rectangulares, de tipo Bosch, entre otros más, y que pueda ser descrito mediante una lista de cortes. Un diseño que involucre un miembro estructural puede ser un andamio, la estructura de una nave industrial o el chasis de un coche de fórmula SAE, en cualquiera de estos casos, el modelado se realiza dentro del entorno de diseño de pieza multicuerpo con comandos especializados ya que, diseñar cada una de las piezas y posteriormente unirlas dentro de un ensamblaje, requeriría una gran cantidad de relaciones de posición. Las herramientas de piezas soldadas también permiten crear cartelas, tapas para los perfiles o definir cordones de soldadura en ellos.

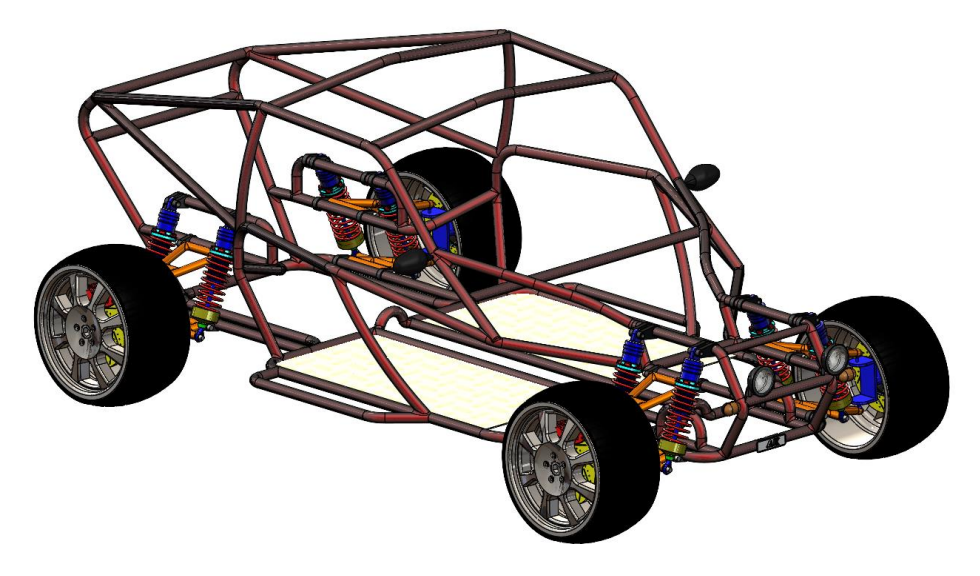

Figura 32. Diseño de pieza con herramientas de piezas soldadas.

En un modelo de miembro estructural la carpeta de sólidos que se ubica en el árbol de diseño, en donde se almacenan todos los cuerpos sólidos dentro del archivo de pieza, será reemplazada por un folder denominado *lista de cortes*, este folder es el mismo que aparece en un modelo de chapa metálica y en él se crean subcarpetas que organizan los cuerpos sólidos dependiendo del tipo o longitud del perfil y también se agregan propiedades adicionales para crear una lista de materiales más completa.

El proceso de diseño comienza creando el *layout* o esqueleto de la estructura mediante líneas y arcos en uno o varios croquis 2D. Trabajar de esta manera puede tomar bastante tiempo ya que deben crearse los planos de referencia que serán utilizados, de igual manera, deberán definirse puntualmente todas las relaciones de las entidades de croquis, como coincidencia o de tangencia, para que el modelo quede completamente conectado pues es preciso que cualquier segmento de línea se conecte con los demás ya sea mediante su punto inicial o su punto final.

En el año 2013, se agregó una nueva herramienta llamada *croquis 3D* la cual aprovecha todo el espacio tridimensional para generar las entidades de croquis y éstas puedan ser alineadas mediante los planos XY, YZ, ZX o cualquier superficie. En otras palabras, no será necesario que se especifique el plano donde se dibujarán las entidades, ya que se puede trabajar en todo el espacio, sólo se deberán indicar relaciones y cotas a éstas.

Las entidades de un croquis son estructuradas en *grupos* y todas aquellas que pertenezcan al mismo grupo compartirán las mismas configuraciones como el tipo de perfil y la orientación de éste. Como puede observarse en la Figura 33, un grupo se forma a partir de una trayectoria cerrada entre varios segmentos de línea. Una operación de pieza soldada podrá utilizar múltiples grupos y el sistema automáticamente ejecutará herramientas de recorte para los sólidos que serán formados.

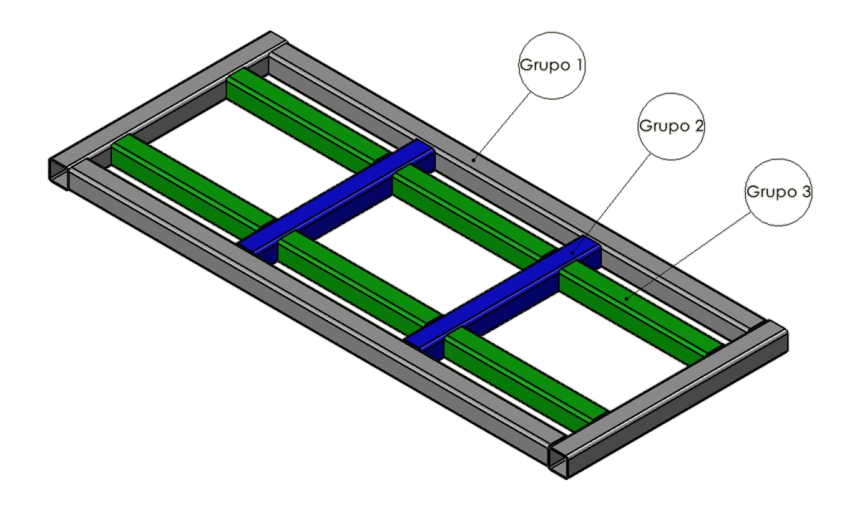

Figura 33. Grupos en un miembro estructural.

El orden en el que los grupos sean añadidos determinará cómo los segmentos serán recortados en sus intersecciones, el primer grupo se considera como la base de toda la estructura y los siguientes grupos serán recortados con respecto a este. Por ejemplo, de la Figura 33 los segmentos pertenecientes al segundo grupo son recortados por los elementos del primer grupo, mientras que los segmentos del tercer grupo son simultáneamente recortados por los elementos del primer y segundo grupo.

Todas las entidades de croquis serán utilizadas para aplicar una operación de barrido de un perfil previamente seleccionado, esta operación consiste en mover el perfil a lo largo de una trayectoria y creando simultáneamente los sólidos. Todos los sólidos son recortados automáticamente de los demás, como bien se ha mencionado, y los puntos en donde dos o más elementos se conectan se denomina *junta*, estos cortes llevan el nombre de *tratamientos de esquina* y pueden ser configurados de diferentes formas como se puede apreciar en la Figura 34.

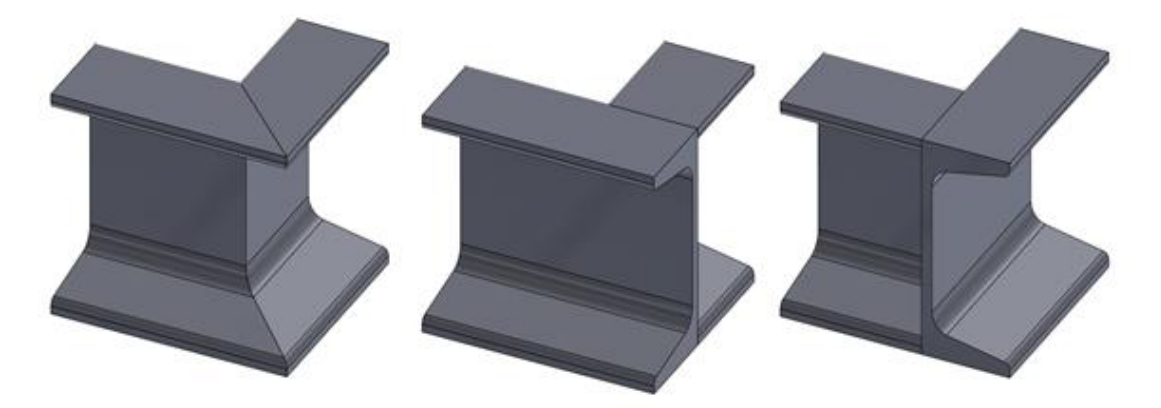

Figura 34. Tratamientos de esquina en un miembro estructural.

Los perfiles en un miembro estructural representan la sección transversal del modelo y son creados en un croquis 2D cuyo contorno es completamente cerrado y son almacenados como una operación de biblioteca de pieza (\*.sldlfp). En todas las instalaciones de SOLIDWORKS® se agregan perfiles estandarizados de manera predeterminada, esta librería puede ser ampliada, ya sea que se descarguen nuevos perfiles desde un portal oficial de SOLIDWORKS® o el usuario genere sus propios perfiles personalizados.

El diseño finaliza con la creación del plano de fabricación en donde debe detallarse la lista de cortes, este listado es creado automáticamente con base en los grupos generados por las operaciones de piezas soldadas y en ellos se asocian propiedades como su número de parte, el material, la longitud del elemento, entre otras más. Sólo basta con generar una vista del modelo y asignar una posición para el listado de cortes.

Todas estas herramientas del software son bastante útiles ya que restringen al usuario de crear conexiones de perfiles que físicamente no podrían llevarse a cabo, esto de igual manera simplifica el tiempo de diseño del modelo hasta la generación del plano de fabricación con todo y el listado de cortes. Desde mi perspectiva, este módulo junto con chapa metálica y superficies, serían de mucha utilidad para los estudiantes ya que podrían crear diseños más atractivos, paradójicamente, en nuestra universidad sólo se enseñan las operaciones básicas como la extrusión, revolución o barrido en las asignaturas de Dibujo Mecánico e Industrial y Diseño y Manufactura Asistidos por Computadora.

#### **4.2.3. Simulación básica con SOLIDWORKS Simulation**

Las lecciones que abarca este curso introducen a los asistentes, mediante una serie de ejercicios y fundamentos teóricos, a SOLIDWORKS Simulation®, una herramienta que permite resolver distintos tipos de problemas ya sean estructurales, vibratorios o incluso térmicos. Esta solución está completamente integrada dentro de la interfaz de SOLIDWORKS® permitiendo mantener un entorno centralizado en donde los diseños creados desde la plataforma CAD puedan ser validados dentro de la misma herramienta evitando así la necesidad de exportar todos los modelos a una plataforma independiente.

Antes de iniciar con los ejercicios y los casos de estudio de este curso, es muy importante que los usuarios comprendan los fundamentos detrás del software, para ello se inicia resolviendo de manera analítica un problema de Mecánica de materiales, en donde se determinan los esfuerzos que se presentarán en una pieza mecánica. Este ejemplo se toma como referencia para demostrar que muchas veces encontraríamos problemas que serán muy complicados de resolver analíticamente por la complejidad de la geometría y las cargas aplicadas. Con ello se introduce al *análisis por elemento finito*, una técnica numérica que permite calcular soluciones aproximadas al resolver un conjunto de ecuaciones a través de métodos numéricos por computadora. El análisis por elemento finito no es la única técnica numérica, por ejemplo, existe el método por diferencia finitas utilizado para resolver problemas de transferencia de calor o el método por volumen finito empleado para los análisis de dinámica de fluidos. Aunque existen distintas técnicas numéricas, el método por elemento finito predomina ya que permite analizar planteamientos de distintas disciplinas como la ingeniería mecánica, acústica, electromagnética, entre otras más en donde puede analizarse cualquier geometría diseñada y producir resultados con una alta precisión, sin embargo, en este curso de simulación sólo se detalla el análisis para *estudios estructurares estáticos lineales* en los cuales se generalizan las siguientes consideraciones:

o **Material lineal:** SOLIDWORKS Simulation® sólo puede analizar materiales descritos mediante modelos lineales en donde el esfuerzo es directamente proporcional a la deformación, por ejemplo, si se alcanza un esfuerzo de aproximadamente 1 [MPa] bajo una carga de 1 [kN] entonces si se aplicara una fuerza de 10 [kN] se alcanzará un esfuerzo de 10 [MPa].

Lo anterior también implica que la magnitud máxima de esfuerzo en el estudio no deberá sobrepasar el esfuerzo último o el esfuerzo de fluencia del material y por lo tanto no podrá simularse la deformación plástica. Aunque el software tendría la capacidad de calcular esfuerzos que superen el límite elástico, estos resultados no deberán ser considerados.

o **Cargas estáticas:** las cargas empleadas en un estudio estructural son consideradas como cargas estáticas las cuales no cambian respecto al tiempo o bien son aquellas que se aplican tan lentamente que pueden ser despreciados los efectos dinámicos.

En la mayor parte de las aplicaciones las cargas como lo son las fuerzas centrífugas, si cambian respecto al tiempo, aunque para efectos de simplificación en el análisis se asumen como fuerzas estáticas. Realmente se requiere un análisis dinámico cuando las cargas cambian muy rápido en el tiempo como por ejemplo en un análisis de caída de un objecto o en un análisis vibratorio.

o **Deformaciones estructurales pequeñas:** todas las estructuras sometidas a cargas externas tenderán a experimentar una deformación, SOLIDWORKS Simulation® sólo podrá analizar aquellos estudios en donde se presenten deformaciones pequeñas comparadas con el tamaño total de la estructura ya que, de presentarse grandes desplazamientos, podríamos hablar de un estudio con naturaleza no lineal el cual se encuentra fuera de los alcances de este curso.

Las consideraciones anteriores si bien podrían parecer simples, muy difícilmente se enseñan en las asignaturas universitarias, realmente sólo se enseñan la parte introductoria de este capítulo, pero no se profundiza en las diversas aplicaciones en donde puede implementarse este método e igualmente no se puntualiza en las limitaciones que tienen los estudios estáticos lineales, aunque realmente para mí como estudiante no fue algo complicado de comprender a partir de mi formación estudiantil.

En todo análisis estructural el objetivo principal es calcular los esfuerzos, las deformaciones, así como los desplazamientos que se presentarán en una pieza o un ensamblaje, para ello el modelo continuo es dividido en *elementos* más pequeños que están conectadas unos con otros a través de *nodos*, formalmente a este proceso se le conoce como *discretización* pero en términos prácticos le llamamos *mallado* ya que el conjunto de todos estos elementos que describen la geometría 3D recibe el nombre de *malla*. Dependiendo de la geometría que será estudiada pueden utilizarse distintos tipos de elementos que serán descritos a continuación:

o **Elementos sólidos:** son aquellos elementos con geometría tetraédrica compuestos por 4 nodos en sus vértices y cada nodo tiene 3 grados de libertad, esto significa que el desplazamiento de los mismos es descrito mediante 3 componentes de traslación. Este tipo de elementos son empleados para mallar geometrías sólidas en donde el espesor de la pieza es considerablemente grande, como sucede en la mayor parte de las piezas mecánicas.

Los elementos sólidos compuestos por 4 nodos reciben el nombre de *elementos de primer orden* ya que las aristas que conectan cada uno de los nodos son líneas rectas y por consiguiente las caras de los elementos tetraédricos son totalmente planas. Esto implica que las aristas se mantengan rectas y las caras planas durante y después de la deformación del elemento. Debido a que la geometría de los elementos está descrita mediante ecuaciones lineales, son incapaces de ajustarse adecuadamente a modelos 3D con curvaturas como los redondeos, las extrusiones o los barrenos circulares. En la Figura 35 se muestra un ejemplo de una pieza mallada con elementos sólidos de primer orden.

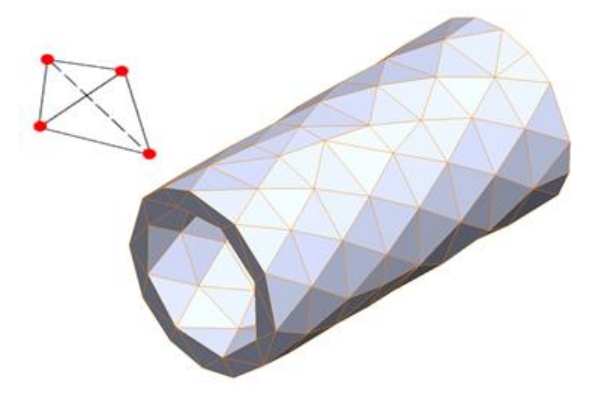

Figura 35. Elementos sólidos de primer orden.

Por otro lado, existen los *elementos sólidos de segundo orden* los cuales agregan un nodo adicional en las 4 aristas del elemento dando un total de 10 nodos por elemento. Adicionalmente, la geometría de estos elementos puede ser descrita mediante una ecuación de segundo orden lo que significa que las aristas y las caras del elemento pueden ser asumidas como formas curvilíneas si es que deben describir una geometría con curvaturas durante y al finalizar la deformación.

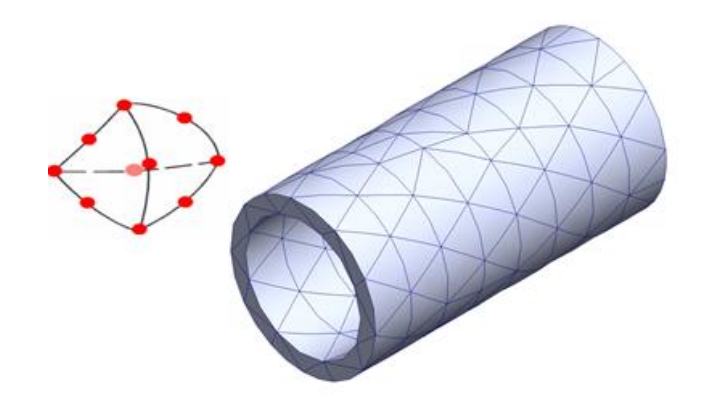

Figura 36. Elementos sólidos de segundo orden.

Si bien esto no es algo que se enseñe en la mayor parte de las universidades, es muy importante conocer qué tipo de elemento se está empleando en un estudio ya que esto determinará la precisión de los resultados obtenidos. Como se mencionó, los elementos de segundo orden incrementan el número de nodos y se ajustan de una mejor manera a las piezas con curvaturas, sin embargo, el número total de nodos que deberán resolverse para conocer el estado general de esfuerzos de la pieza, indiscutiblemente aumentará y con ello se requeriría de un mayor tiempo para finalizar el análisis. En el curso siempre se hace el hincapié en emplear los elementos de segundo orden en piezas donde se espera una alta concentración de esfuerzos y elementos de primer orden en las piezas restantes del ensamblaje, permitiendo reducir el tiempo para resolver el estudio.

Por último, debe garantizarse que, en la malla de elementos sólidos, exista un mínimo de 2 elementos a lo largo del espesor de la pieza analizada. Los resultados de un estudio no deberán reportarse si esta condición no se cumple, ya que, al no tener por lo menos un nodo en la fibra neutra de la pieza, no podrá calcularse una correcta distribución del esfuerzo a lo largo del espesor.

o **Elementos tipo Shell:** son elementos triangulares de 2 dimensiones compuestos por 3 nodos con 6 grados de libertad cada uno, por lo tanto, cada nodo puede describirse mediante 3 componentes de traslación y 3 componentes de rotación.

Como se mencionó anteriormente, es necesario aplicar dos elementos sólidos a lo largo del espesor de un modelo, habrá ocasiones en donde la pieza tiene un espesor muy delgado, como sucede con la mayor parte de las piezas fabricadas de lámina y, para cumplir con la condición, el número de nodos incrementa considerablemente siendo así que analizar una pieza sencilla, pueda tomar horas en resolver. Para este tipo de aplicaciones generalmente se emplea el mallado con elementos tipo Shell, ya que reduce significativamente el tiempo de cálculo.

Todas las superficies o las piezas de chapa metálica en SOLIDWORKS® son malladas automáticamente con elementos tipo Shell. Por ejemplo, para las chapas metálicas, los elementos se crean a partir de la fibra neutra de la pieza. El espesor es una propiedad que se considera virtualmente y los usuarios pueden seleccionar dos tipos: *elementos Shell para lámina delgada* en donde el software asume que la sección transversal del espesor se mantendrá constante una vez ocurra la deformación y por lo tanto se ignoran los esfuerzos cortantes, o bien, *elementos Shell para lámina gruesa* en donde se considera que existe una distribución uniforme del esfuerzo cortante a lo largo del espesor. Para determinar qué propiedad debe emplearse, se sugiere al asistente medir la altura más grande del modelo y dividir este valor entre el espesor de la pieza, si el resultado implica una relación mayor a 20, entonces se utilizará la propiedad de una lámina delgada, sin embargo, si el resultado es un valor menor a 20, se recomienda emplear una lámina gruesa.

Al igual que en la malla de sólidos, los elementos tipo Shell pueden ser de primer orden, para resolver el estudio en menor tiempo, o bien, de segundo orden para agregar una mayor precisión en el cálculo.

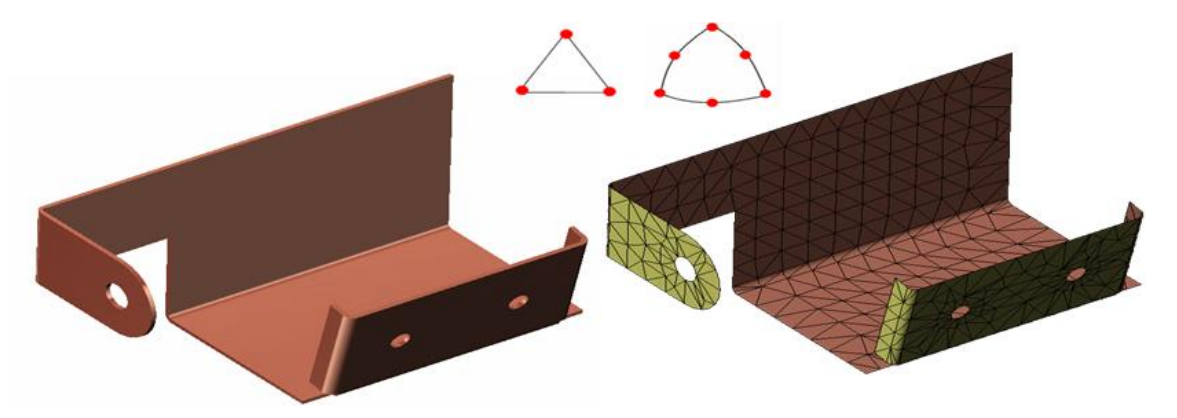

Figura 37. Elementos tipo Shell.

o **Elementos de viga:** estos elementos están compuestos por dos nodos conectados por una línea entre ellos, cada nodo se describe mediante 6 grados de libertad, 3 de traslación y 3 de rotación. En este sentido, estos elementos pueden ser empleados para mallar modelos que inicialmente sean rectos y, cuando ocurra la deformación, pueda ser descrita mediante una función de tercer orden.

Con base en lo anterior, es posible representar vigas o trabes que soporten cargas axiales, fuerzas cortantes, momentos flectores e incluso momentos de torsión, de hecho, este tipo de elemento se utiliza en aplicaciones arquitectónicas y estructurales para analizar puentes, techos de casas, torres, entre otros más.

En el curso, siempre debe resaltarse que la malla general se simplifica, ya que, al tener un elemento bidimensional conformado únicamente por dos nodos, el tiempo de resolución disminuye significativamente. La sección transversal de la viga se toma en cuenta virtualmente, esto claramente disminuye la precisión de los resultados.

La mayor parte de los productos que fabrican las empresas que han tomado este curso, están conformados por piezas sólidas, modelos de chapa metálica e incluso vigas, en estos escenarios, se aplica un mallado mixto que involucra los tres tipos de elementos disponibles. En cualquier caso, el usuario debe mantener presente que los elementos de viga y los elementos tipo Shell, representan una idealización y deben ser empleados para simplificar el tamaño de la malla, si en algún estudio se detecta que la concentración de esfuerzos ocurre en alguna pieza de chapa metálica o en un miembro estructural, deberá realizarse una siguiente simulación empleando elementos sólidos en los componentes.

Dado que todos los elementos son geométricamente diferentes, sus nodos pueden tener 3 o hasta 6 grados de libertad y SOLIDWORKS Simulation® no hereda las relaciones de posición creadas en el ensamblaje, deben aplicarse *contactos* en el estudio ya que esto permitirá asegurar el tipo de interacción que tienen las piezas. Existe tres tipos de contactos en el software los cuales son: *unión rígida, libre* y *contacto*.

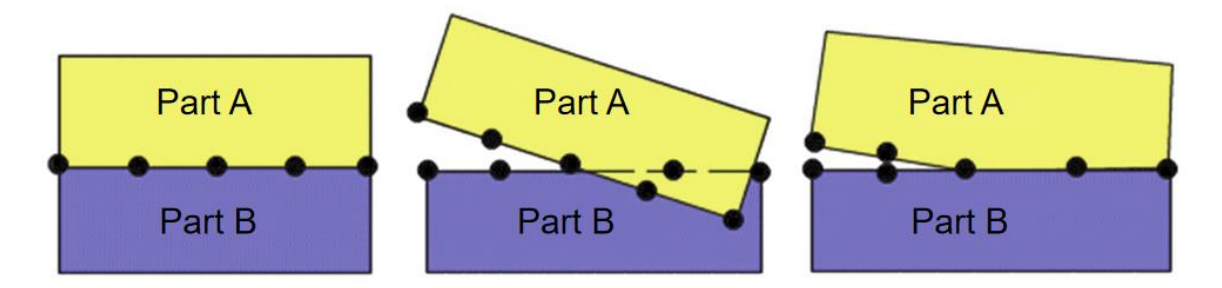

Figura 38. Contactos disponibles en SOLIDWORKS Simulation®.

Por defecto, el software aplica un contacto de unión rígida en los ensamblajes, esto implica que se considere que las piezas están unidas unas con otras, incluso después de que ocurra la deformación. Sin embargo, no siempre este contacto será el adecuado, de hecho, el software permite que el usuario aplique *contactos locales* a ciertas piezas del modelo y un *contacto global* al resto de los componentes.

Como bien se ha descrito en el presente trabajo, el software proporciona como salida la información de los desplazamientos calculados en el modelo, con esto se determinan las deformaciones y los esfuerzos, pero ¿cómo un usuario sin mucha experiencia en mecánica de sólidos podría saber si una pieza cumple o no con los requerimientos del diseño? Dado que en este curso sólo analizamos piezas metálicas, la teoría de fallo para este tipo de materiales es el *criterio de von Mises* o también conocido como *teoría de la máxima energía de distorsión.* SOLIDWORKS Simulation® determinará el estado de esfuerzo en cada uno de los nodos que componen la malla, siendo así que el esfuerzo que se muestra al usuario, en un nodo en particular, será el *esfuerzo equivalente de von Mises*:

$$
\sigma_{eq} = \sqrt{0.5\left[\left(\sigma_x - \sigma_y\right)^2 + \left(\sigma_y - \sigma_z\right)^2 + (\sigma_z - \sigma_x)^2\right] + 3(\tau_{xy}^2 + \tau_{yz}^2 + \tau_{zx}^2)}
$$
(4.4)

La gráfica de esfuerzo que muestra el programa al resolver un estudio, véase en la Figura 39, contiene toda la información de los esfuerzos equivalentes von Mises del modelo. A partir de este punto se podría determinar el esfuerzo máximo, el factor de seguridad y concluir si una pieza cumple o no con las especificaciones de diseño.

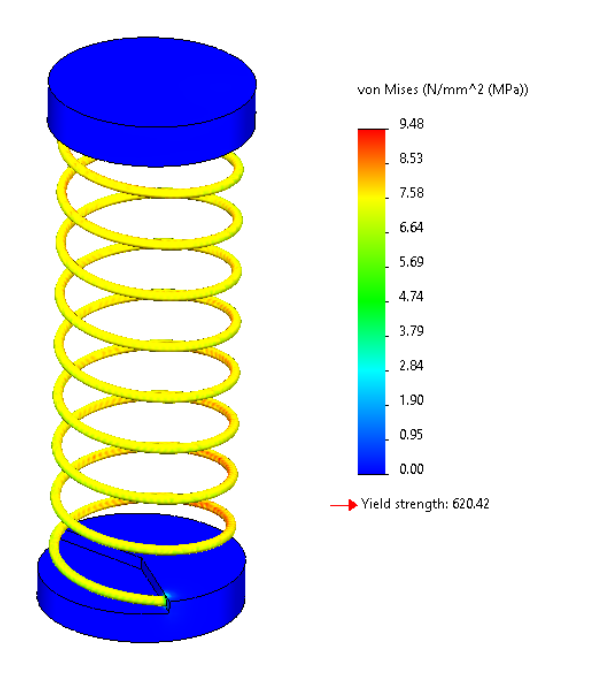

Figura 39. Análisis estático de un resorte compresible.

Cualquier resultado en un estudio FEA conlleva una serie de errores, por ejemplo, la formulación no adecuada del modelo matemático introduce errores de modelado, el proceso mismo de discretización e incluso el proceso de solución numérica agrega errores a los resultados. Es importante que los usuarios comprendan qué implica utilizar un tipo de sujeción, un tipo de carga o incluso el tipo de contacto que se utilizará en el ensamblaje, cada configuración utilizada en el estudio repercutirá directamente en el modelo matemático a resolver, por ello radica la importancia de conocer a detalle los comandos y las configuraciones que existen. Por otro lado, los usuarios deben comprender que los errores introducidos por el proceso de discretización pueden minimizarse si se conoce qué tipo de malla implementar en sus estudios.

Quizás el punto clave en cualquier análisis por elemento finito es la interpretación de los resultados tomando en cuenta el porcentaje de error de los mismos. La primera vez que se resuelva un estudio, muy probablemente se aplique una malla densa que no necesariamente proporcione un resultado preciso, incluso empleando elementos de segundo orden. En consecuencia, se requiere implementar refinamientos en la malla, es decir, se debe reducir el tamaño de los elementos hasta un cierto nivel que nos lleve a la convergencia en los resultados. Para los usuarios que son conscientes de lo anterior, ellos generan iteraciones manuales en donde disminuyen gradualmente el tamaño máximo de sus elementos en toda la malla y, mediante una gráfica, se registran los niveles de tensión máxima en el modelo, véase la Figura 40.

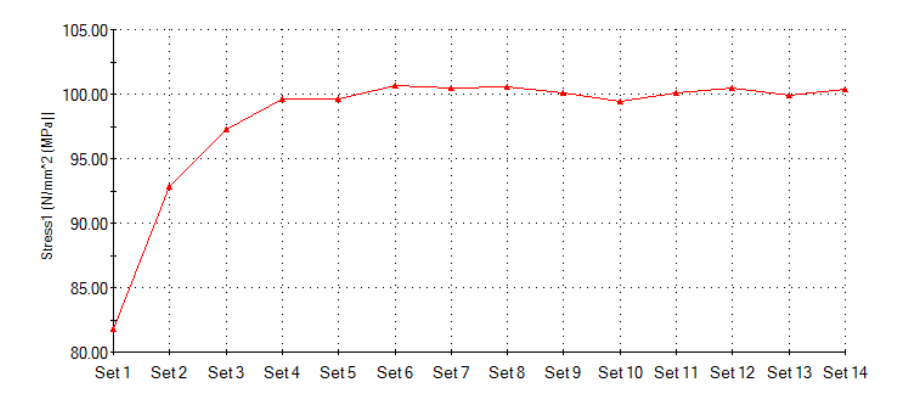

Figura 40. Estudio de elemento finito con 14 niveles de refinamiento para encontrar el valor de convergencia en sus resultados.

Obtener los valores de convergencia manualmente no es recomendable, por el tiempo que debe invertirse en configurar todos los estudios incluso al aplicar refinamientos generales a toda la malla, los estudios pueden duplicar o triplicar el tiempo requerido para obtener los resultados. Por lo anterior, se recomienda a los asistentes aplicar alguno de los dos métodos adaptivos que están disponibles en el programa. En el presente trabajo sólo se hará referencia a uno de estos.

El *método adaptivo h* es un algoritmo que automatiza la obtención de los valores de convergencia en un estudio estático, el cual modifica la malla general de la pieza/ensamblaje, reduciendo el tamaño de los elementos en todas las zonas que concentran tensiones y simultáneamente aumenta su tamaño en aquellas áreas que no presentan tensiones relevantes en el estudio.

Como se ha descrito previamente, el software calcula los desplazamientos de cada nodo y posteriormente determina las tensiones de cada elemento de manera independiente. En términos generales, todos los elementos deberían dar el mismo valor de tensión en sus nodos en común con otros elementos, sin embargo, esto no sucede así, de hecho, la diferencia de tensión en los nodos en común se toma como referencia y, junto con la información de la energía de deformación unitaria de todo el domino de elementos, se procede a medir el porcentaje de error para cada elemento.

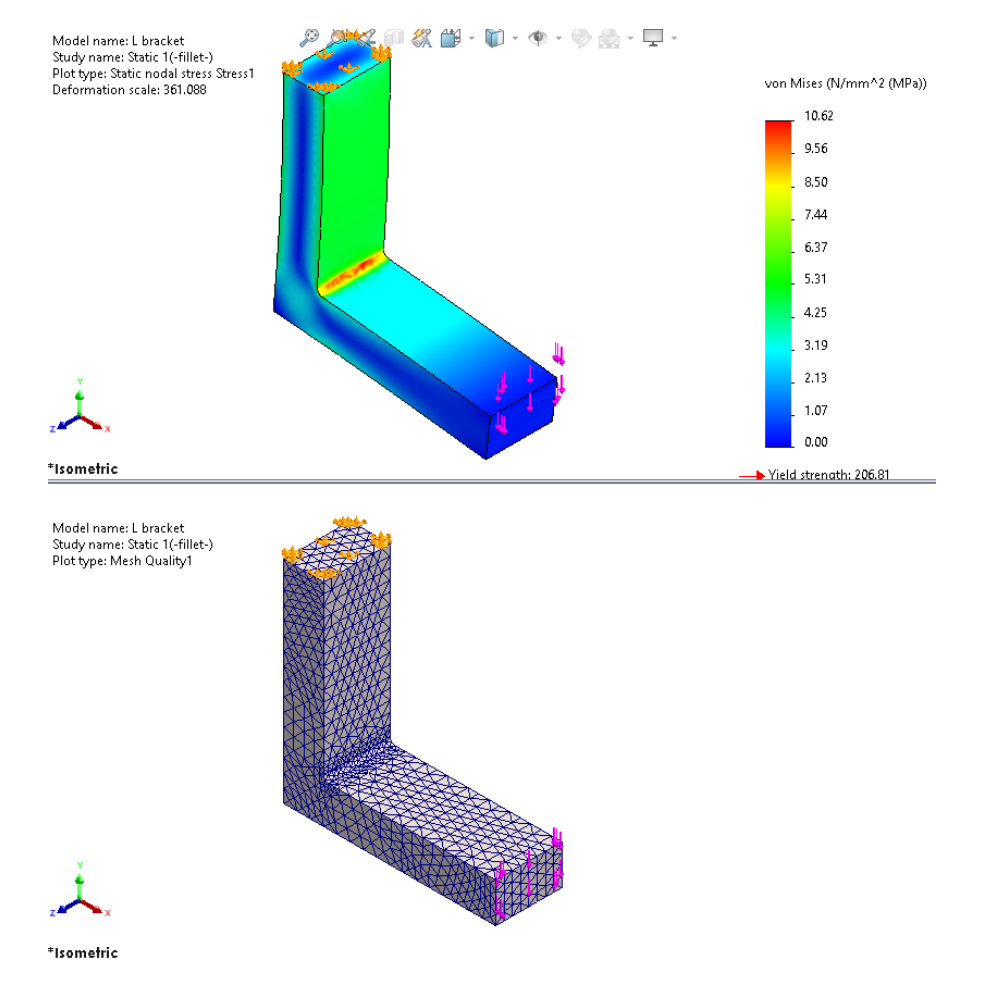

Figura 41. Análisis estático sin refinamiento de malla.

Con base en lo anterior, el algoritmo adaptivo h generará hasta 5 iteraciones del estudio disminuyendo el tamaño de elemento en zonas de interés y, si el porcentaje de error de todo el modelo se encuentra por debajo del 2%, o el valor que el usuario haya configurado, entonces se almacenará la configuración de la malla de dicha iteración.

Comparando la Figura 41 con la Figura 42, puede observarse el aumento del tamaño de los elementos en regiones que no representan una concentración de esfuerzos y, en este mismo sentido, la disminución del tamaño de los elementos en zonas de concentración de esfuerzos.

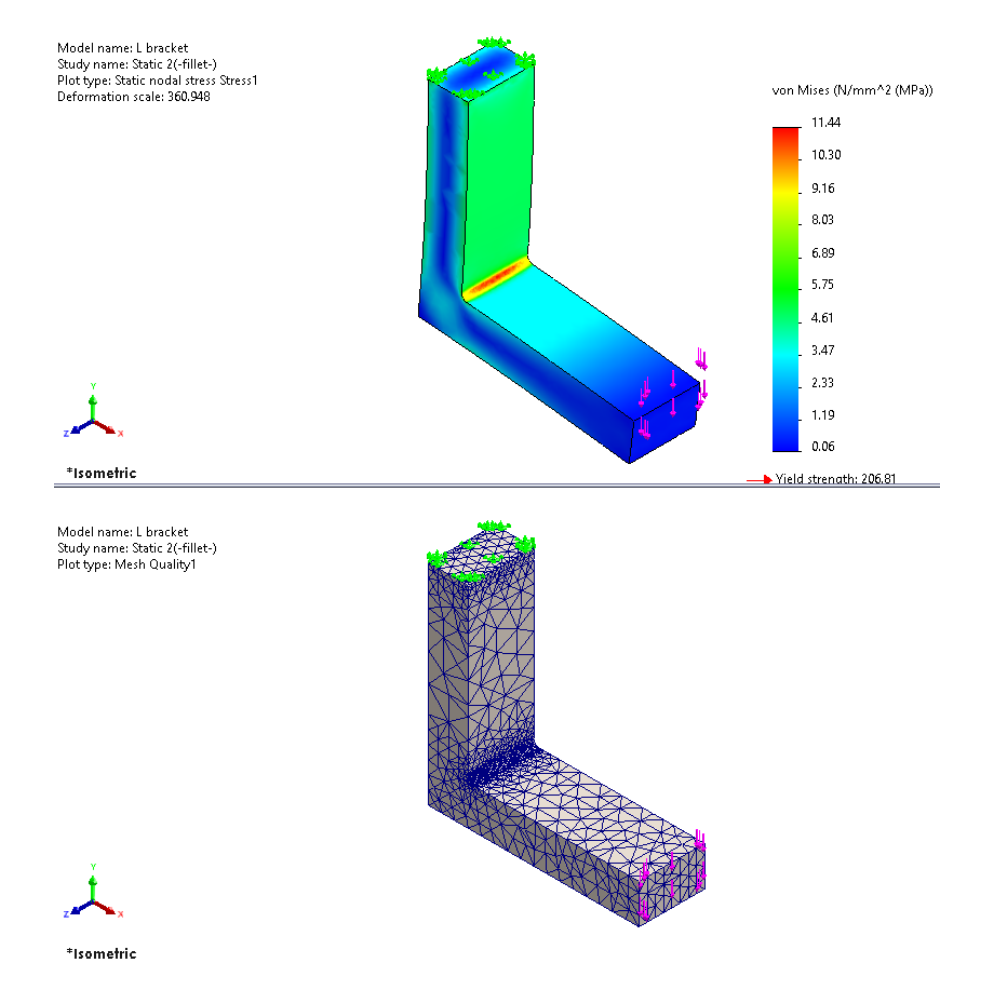

Figura 42. Análisis estático implementando el algoritmo adaptativo h.

#### <span id="page-49-0"></span>**CAPÍTULO 5. Conclusiones**

Ser parte de SolidServicios me permitió desarrollarme tanto profesionalmente como personalmente, desde el principio tuve acceso a una gran diversidad de manuales de entrenamiento de SOLIDWORKS® donde aprendí a utilizar una gran cantidad de herramientas complementando así mi conocimiento en diseño y en análisis por elemento finito. Comprendí que el software, más allá de una solución de CAD/CAE, es un programa que puede llevar a una empresa a automatizar todo su proceso de diseño.

Como ingeniero de aplicaciones, tuve la oportunidad de realizar demostraciones a muchas empresas mexicanas cuya actividad comercial se expande a países fuera de nuestro continente. Durante mi desarrollo universitario, escuché comentarios afirmado que México sólo es un país que se dedica a la manufactura y el diseño nace en países primermundistas. Gracias a esta experiencia profesional, ahora puedo estar seguro que una considerable cantidad de industria automotriz, aeroespacial, de dispositivos médicos y equipo industrial, desarrollan sus productos en nuestro país llevando sus ideas y sus conceptos a la realidad.

Si bien las herramientas de análisis por elemento finito y dinámica de fluidos que ofrece SOLIDWORKS® son bastante sencillas de utilizar ya que su interfaz es muy similar al árbol de operaciones del entorno CAD, haciendo que estos programas sean muy intuitivos, realmente es indispensable que el usuario conozca los fundamentos teóricos. Agradezco la formación académica que recibí en la Facultad de Ingeniería, especialmente a los docentes de las asignaturas, ya que el conocimiento que recibí me permitió aprender en poco tiempo las soluciones CAE e igualmente involucrarme rápidamente en todas las actividades que demanda el perfil del puesto que actualmente esto ocupando.

Sin embargo, considero que el temario de materias como Dibujo Mecánico e Industrial y Diseño y Manufactura Asistida por Computadora, podrían ser más específicos ya que sólo se enseñan herramientas básicas de modelado 3D como lo son las revoluciones y las extrusiones, como resultado, la mayor parte de mis proyectos académicos incluían sólo las herramientas mencionadas, cuando realmente los programas de diseño ofrecen comandos para el diseño de superficies complejas y orgánicas, que no son complicados de utilizar. Por último, podría contemplarse enseñar Diseño y Manufactura Asistida por Computadora a la par de Mecánica de Sólidos y Mecánica de Fluidos ya que de esta forma los estudiantes podrían contrastar los ejercicios que resuelven de forma analítica, con los resultados que muestra el software.

El ser instructor de soluciones CAD/CAE, realmente es un trabajo que me apasiona y que disfruto día con día, ya que puedo compartir todo mi conocimiento a las generaciones futuras. Espero en un futuro contribuir a estudiantes que hayan sido parte de la UNAM, no sólo ingenieros sino también diseñadores industriales.